# **BLUETOOTH USB Adapter** User's Guide

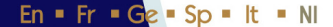

# **Table of Contents**

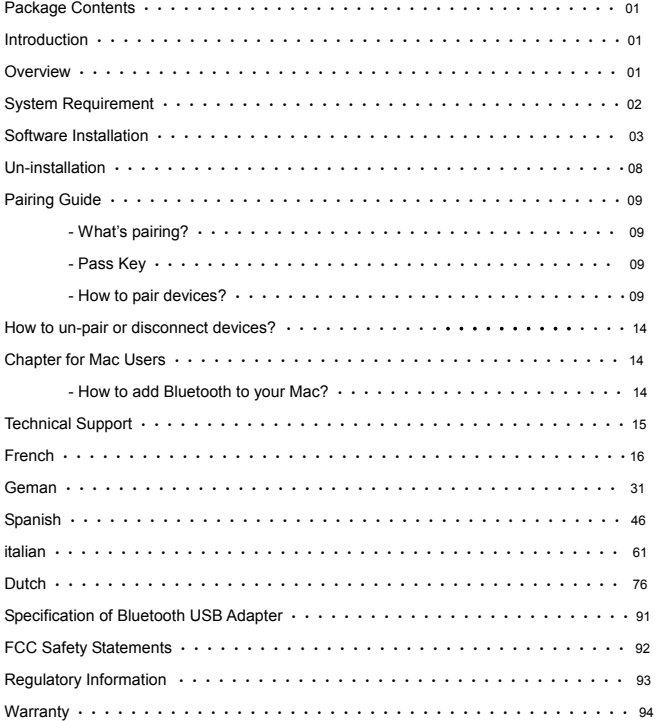

# **Package Contents**

- Bluetooth USB Adapter
	- Installation Software CDROM
		- $\triangleright$  Setup programs and drivers for Microsoft Windows 98 SE, ME, 2000, and XP
		- ¾ README.TXT with updating information for BT USB Adapter
- Users' Manual

# **Introduction**

Bluetooth USB Adapter is a Bluetooth enabler, that enables your desktop or notebook computer to connect wirelessly to any other Bluetooth enabled computers and devices. It allows a working range of up to 10 meters (33 feet) with a 723 Kbps data rate transmission, and complies with Bluetooth 1.1 and USB 1.1 specifications. Bluetooth USB Adapter is an ideal solution for home and mobile networking needs. It is easy to install and use for wireless connectivity to such as cellular phones, PDAs, printers, computers, keyboards, mice etc.

# **Overview**

Bluetooth is a low-power wireless networking standard, which uses short radio links to allow electronic devices to communicate with other without using cables.

The following services are supported by Bluetooth technology:

Synchronize your Bluetooth PDA with your computer.

- Send your business cad to anyone who has a Bluetooth enabled device.
- Send or receive files to or from anyone who has a Bluetooth enabled device.
- Send an e-mail without being wired to the network.
- Dial up to internet on your computer over your Bluetooth cellular phone.
- Send a fax from your computer over your Bluetooth cellular phone.
- Chat with anyone who has a Bluetooth enable computer.
- Play a one-on-one serial game without a cable.

#### **Most Bluetooth enabled devices may act as:**

- A Bluetooth host can provide one or more services, such as access to the internet or to other Bluetooth devices.
- A Bluetooth client can use the service provided by Bluetooth servers.
- Bluetooth devices can act as both host and client, and do both at the same time.

# **System Requirement**

En

- **Operating Systems:** Microsoft Windows 2000/ XP, Mac OS X, and Windows 98 SE/ ME
- **Processor:** 500MHz or above
- **Memory:** 256 MB RAM or above
- **Hard Disk Space:** Hard disk requirement of at least 50MB
- **USB port:** USB 1.1 compliant

# **Software Installation**

#### **Note: Do not insert your Bluetooth USB Adapter until you finish the software installation.**

1. Insert the Bluetooth product CD into your CDROM drive. The auto-run program will start the installation automatically. If the auto-run doesn't start, you may manually start the set up by going to "start menu/Run/setup.exe". Wait till the Bluetooth Install Shield Wizard appears on your screen. Click Next.

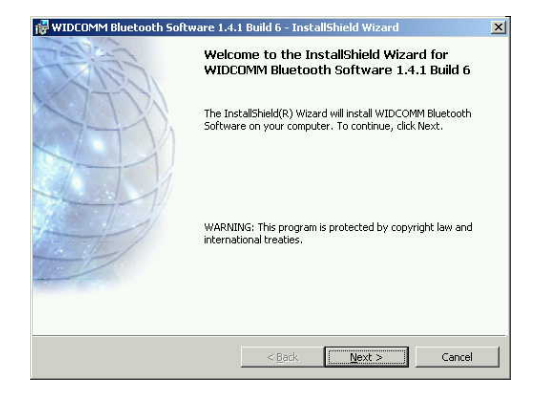

2. The license Agreement will appear. Please read and agree with it by selecting "I accept the terms in the license agreement" and click "Next".

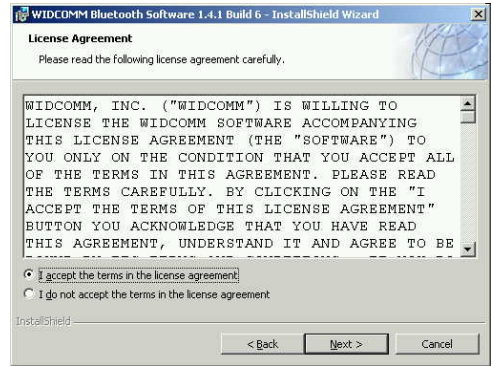

3. Click "Next" to place it into the default directory, or click "Change" to install it in a different directory.

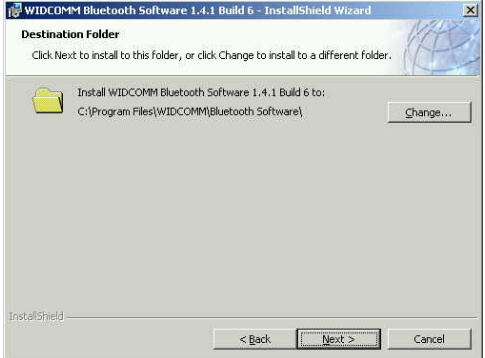

En

4. Click Install

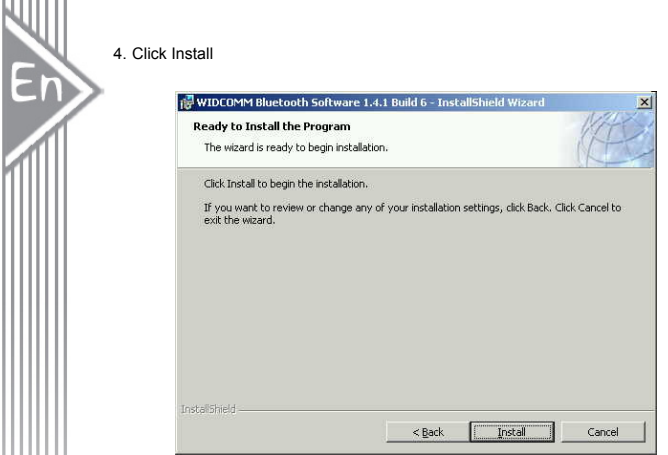

5. The installation process may take a few minutes.

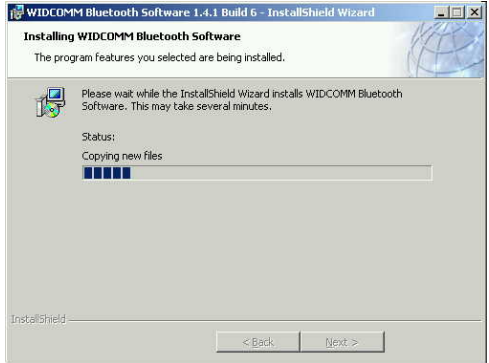

6. A notice of Driver Signature from Windows system may appear. Please click "OK" to continue the installation.

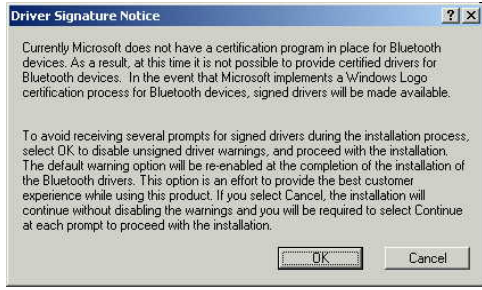

- 7. Installation program will ask you to plug in Bluetooth Adapter. Please click "Cancel" to skip
	- it.

En

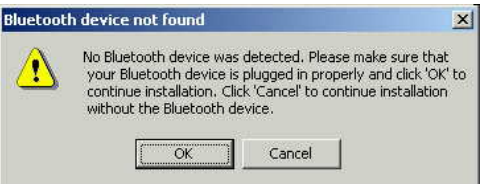

8. Once the installation has completed, click "Finish".

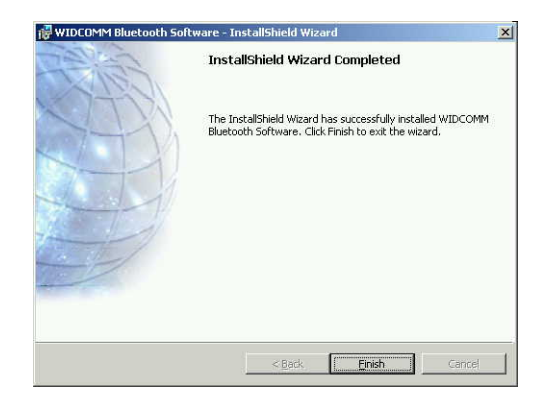

9. You will be asked to restart system. Click "Yes" to restart.

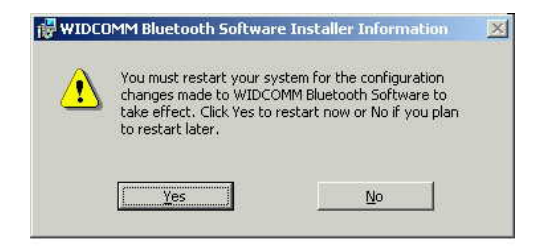

`

10. Once the computer has restarted, plug the Bluetooth USB Adapter into an appropriate USB port. The system will recognize the Adapter and complete the driver setup automatically.

#### **Un-installation**

- 1. Have your Bluetooth USB Adapter plugged, click Star>Setting>Control Panel. Double click "Add/Remove" icon
- 2. Select "Widcomm Bluetooth Software" icon and double click "Remove". Un-installation program shall auto-start running.
- 3. You will be notified "un-installation is done successfully "by a popping-up window.
- 4. Restart your computer after un-installation is done successfully.

# **Pairing Guide**

#### **What's pairing?**

Pairing is a process of associating Bluetooth devices with each other. It allows avoiding entering access information every time when a connection is requested. Bluetooth devices need to be paired with each other before attempting a connection at first time.

Paired devices will remain paired, even if:

- 1. One of the devices is un-powered.
- 2. A service connection is interrupted or stopped.
- 3. One or both devices are rebooted.

#### **Pass Key**

Paired devices share a unique Pass Key (also referred to as Link Key), by which they authenticate with each other when connecting. The Pass Key can be alphanumeric, numbers, or letters, and must consist of one or up to 16 characters.

#### **How to pair devices?**

Automatically -- If a passkey is required before connection, devices will pair automatically the first time they connect (a passkey must be successfully exchanged). Manually -- In the main window of BlueSoleil, right click a device, select Pair Device from the popup menu, and then input a same passkey on both sides.

**The following is an example of general pairing and connecting process between Bluetooth devices.** 

1. Click "My Bluetooth Places" on the desktop

D

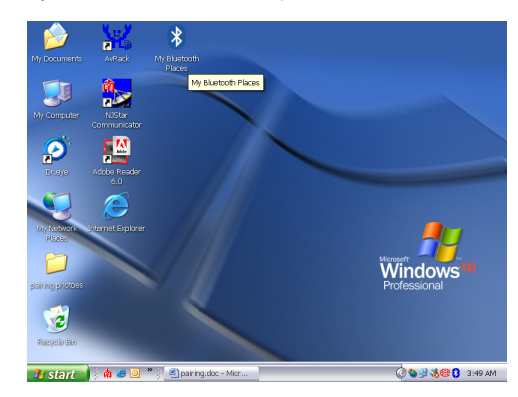

2. Or you may click the Bluetooth icon on taskbar to open "My Bluetooth Places".

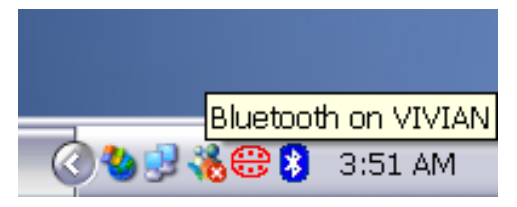

3. The "My Bluetooth Places" screen will appear

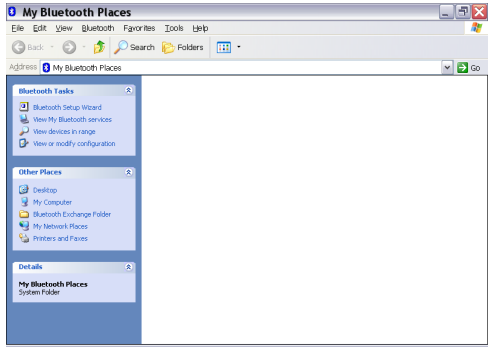

4. Click "view devices in range" under "Bluetooth Tasks". It will start to search for available Bluetooth devices within working range (generally within 10 meters).

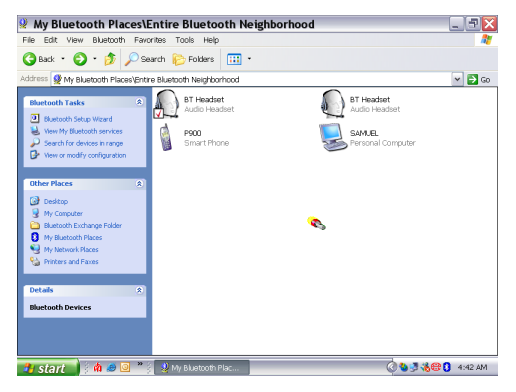

En

5. Select the devices you wish to pair and right click for the shortcut window. Click "Pair Device".

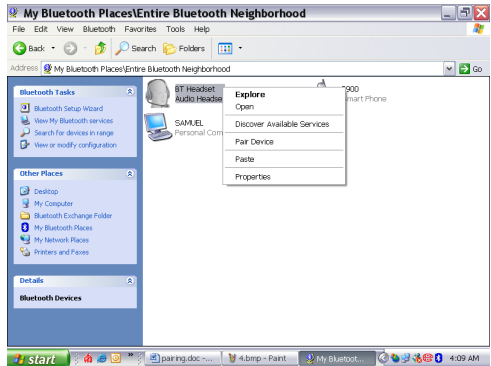

6. Type in the default passkey or any passkey you desire (which is depending on the devices) and click ok to continue. You may also be asked for the passkey by the device you are pairing. Please type in the same password into your device.

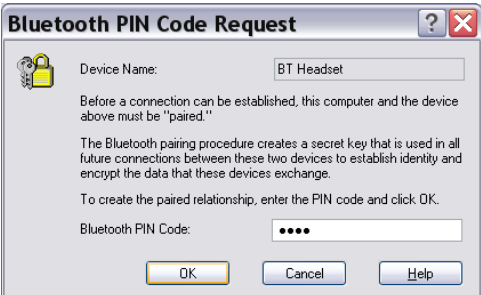

7. If pairing is done successfully, you will see a mark on the icon. Right click and select "connect" + "the name of your devices" such as headset, PDA, network access, smart phone, computer, or dial-up networking… etc.

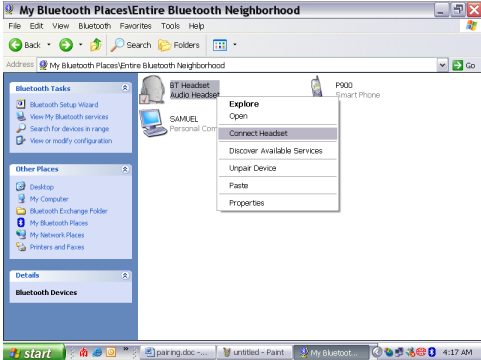

8. Device icon turns green. Device is now connected and ready in use.

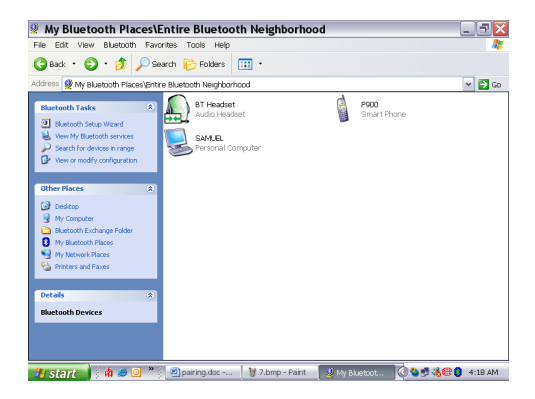

# **How to un-pair or disconnect devices?**

- 1. Go to "Entire Bluetooth Neighborhood" Right click the device icon and select "Un-pair Devices" from the shortcut list.
- 2. Device is now unpaired.

#### **Chapter for Mac Users:**

#### **How to add Bluetooth to your Mac?**

IMPORTANT INFORMATION FOR MAX OS X USERS:

Bluetooth support for Mac OS X is still in development but will be supported natively with the full release of Mac OS X Version 10.2. As of now, the beta drivers for Bluetooth support can be downloaded from the Apple website at [http://www.apple.com](http://www.apple.com/).

To enable Bluetooth on your Mac is as following:

- 1. Download and install the Technology Preview 2 software. (Double-click "Apple Bluetooth.pkg.")
- 2. Plug in the Bluetooth USB Adapter to available USB port on your PowerBook G4, iBook, PowerMac Ge or iMac (for the PowerMac G4 and iMac, you can attach the Bluetooth USB adapter to a free USB port on your keyboard.)
- 3. Launch the Bluetooth software to find Bluetooth enabled devices within range of your computer to pair with.
- 4. Select the Bluetooth device on the list and click the Pair button.
- 5. Connection is now completed.

Please refer to the Apple website for further information on Bluetooth support and updates at [http://www.info.apple.com](http://www.info.apple.com/)

**For more application references, please read the users' manual provided by widcom saved in the same driver CDROM.** 

# **Technical Support**

For support of your other Bluetooth devices, contact your device manufacturer. Go to My Bluetooth Places>Help for support of your Bluetooth USB Adapter and advanced information about Bluetooth:

- Bluetooth for Windows
- Basic Operations

En

- Client Application
- Technical Supports
- Troubleshooting

# **Contenu de l'Emballage**

- Adaptateur USB Bluetooth
- CDROM de logiciel d'installation
	- ¾ Programmes d'installation et pilotes pour Microsoft Windows 98 SE, ME, 2000 et XP
	- ¾ README.TXT avec informations de mises à jour pour l'Adaptateur BT USB
- Manuel de l'Utilisateur

# **Introduction**

L'Adaptateur USB Bluetooth est un activateur Bluetooth, permettant à votre ordinateur de bureau ou portable d'établir une connexion sans fil avec tout autre ordinateur et matériel adapté Bluetooth. Il offre une plage de travail allant jusqu'à 10 mètres (33 pieds) avec une vitesse de transmission de 723 Kbps, et est conforme aux spécifications Bluetooth 1.1 et USB 1.1. L'adaptateur USB Bluetooth est une solution idéale pour les besoins des réseaux domestiques et mobiles. Il est facile à installer et à utiliser en connectivité sans fil avec des appareils comme des téléphones cellulaires, PDA, imprimantes, ordinateurs, Claviers, Souris, etc.

# **Présentation**

Bluetooth est un standard de réseau sans fil à faible consommation, utilisant des liaisons radio courtes pour permettre à des matériels électroniques de communiquer entre eux sans utiliser de câbles.

Les services suivants sont pris en charge par la technologie Bluetooth:

- Synchronisez votre PDA Bluetooth avec votre ordinateur.
- Envoyez votre carte de visite à tous ceux qui sont équipés d'un matériel adapté à Bluetooth.
- Envoyez des fichiers à ou recevez-en de toute personne équipée d'un matériel adapté à Bluetooth.
- Envoyez un e-mail sans être connecté au réseau.
- Connectez-vous à Internet sur votre ordinateur à l'aide de votre téléphone cellulaire Bluetooth.
- Envoyez un fax depuis votre ordinateur à l'aide de votre téléphone cellulaire Bluetooth.
- Discutez avec toute personne possédant un ordinateur adapté à Bluetooth.
- Jouez à un jeu série face à face sans câble.

#### **La plupart des matériels adaptés à Bluetooth peuvent agir comme:**

- Un hôte Bluetooth peut offrir un ou plusieurs services, tels que l'accès à Internet, ou à
- d'autres matériels Bluetooth.
- Un client Bluetooth peut utiliser le service fourni par les serveurs Bluetooth.
- Les matériels Bluetooth peuvent agir à la fois comme hôte et client, et peuvent faire les
- deux en même temps.

# **Configuration Requise**

- **Systèmes d'Exploitation :** Microsoft Windows 2000/ XP, Mac OS X, et Windows 98 SE/ ME
- **Processeur :** 500MHz ou plus
- **Mémoire :** 256 Mo de RAM ou plus
- **Espace sur le disque dur :** Disque dur d'au moins 50Mo requis
- **Port USB :** Conforme USB 1.1

# **Installation du Logiciel**

**Remarque : N'insérez pas votre Adaptateur USB Bluetooth tant que vous n'avez pas terminé l'installation du logiciel.** 

1. Insérez le CD du produit Bluetooth dans votre lecteur de CDROM. Le programme d'exécution automatique lancera automatiquement l'installation. Si l'exécution automatique ne démarre pas, vous pouvez démarrer manuellement l'installation en allant à "start menu/Run/setup.exe". Attendez jusqu'à ce que l'Assistant d'installation Bluetooth apparaisse sur votre écran. Cliquez sur Suivant.

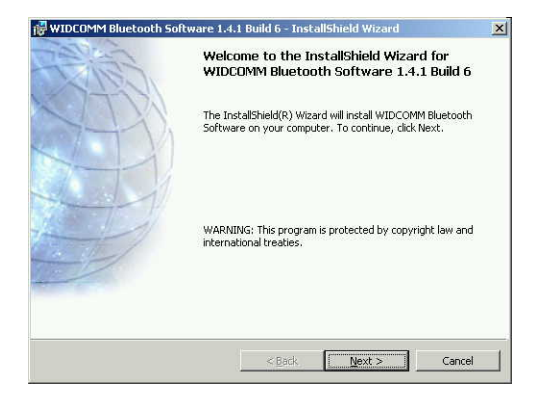

2. Le Contrat de licence apparaît. Lisez et acceptez le contrat en sélectionnant "J'accepte les termes du contrat de licence" et cliquez sur "Suivant".

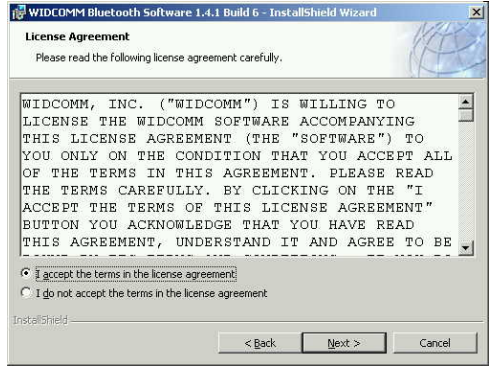

3. Cliquez sur "Suivant" pour le placer dans le répertoire par défaut, ou cliquez sur "Modifier" pour l'installer dans un répertoire différent.

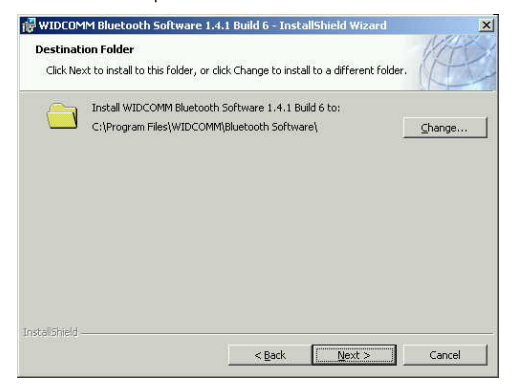

4. Cliquez sur Installer

F

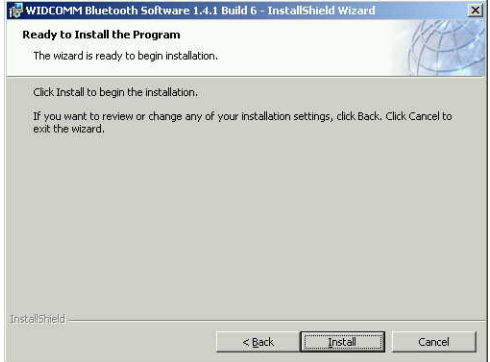

5. Le processus d'installation peut prendre plusieurs minutes.

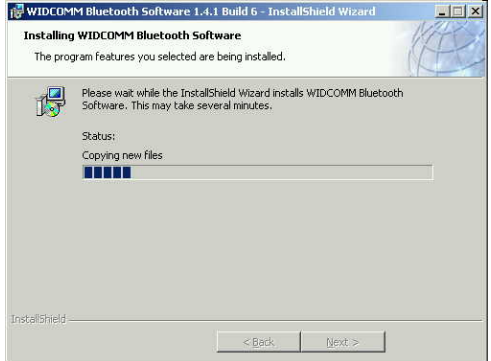

6. Un avis de Signature de Pilote de Windows peut apparaître. Veuillez cliquer sur "OK" pour continuer l'installation.

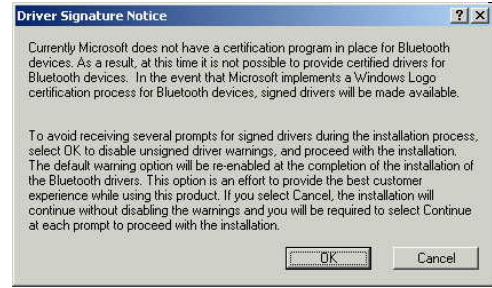

7. Le programme d'installation vous invitera à brancher l'Adaptateur Bluetooth. Veuillez cliquer sur "Annuler" pour sauter cette étape.

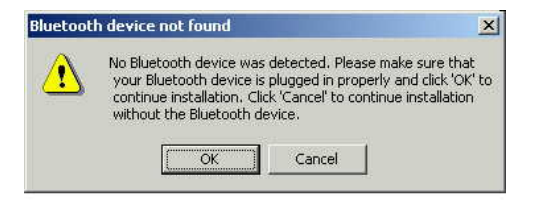

8. Une fois que l'installation est terminée, cliquez sur "Terminer".

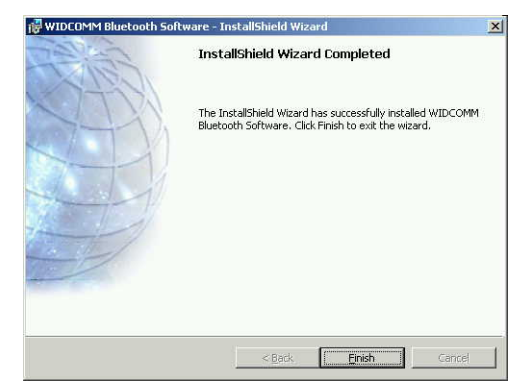

9. Vous serez invité à redémarrer le système. Cliquez sur "Oui" pour redémarrer.

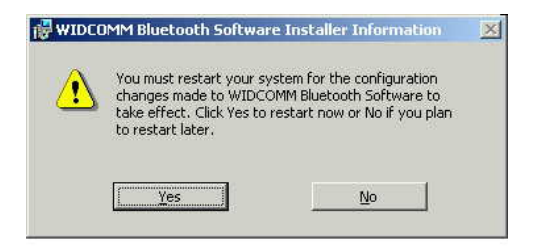

10. Une fois que l'ordinateur a redémarré, branchez l'Adaptateur USB Bluetooth sur un port USB approprié. Le système reconnaîtra l'Adaptateur et effectuera automatiquementl'installation du pilote.

#### **Désinstallation**

- 1. Branchez votre Adaptateur USB Bluetooth, cliquez sur Démarrer>Paramètres>Panneaude configuration. Double cliquez sur l'icône "Ajout/Suppression"
- 2. Sélectionnez l'icône "Logiciel Widcomm Bluetooth" et double cliquez sur "Supprimer". Le programme de désinstallation devrait se lancer automatiquement.
- 3. Vous serez averti que la "désinstallation a réussi" par l'apparition d'une fenêtre.
- 4. Redémarrez votre ordinateur une fois que la désinstallation a réussi.

# **Guide d'Appariement**

#### **Qu'est-ce que l'Appariement ?**

L'appariement est un processus permettant d'associer des matériels Bluetooth les uns aux autres. Cela permet d'éviter d'entrer des informations d'accès chaque fois qu'une connexion est requise. Les matériels Bluetooth doivent être appariés les uns aux autres avant d'essayer d'établir la première fois une connexion.

Les matériels appariés restent appariés, même si:

- 1. Un des matériels n'est pas alimenté.
- 2. Une connexion de service est interrompue ou arrêtée.
- 3. Un ou les deux matériels sont redémarrés.

#### **Clé d'Entrée**

Les matériels appariés partagent une Clé d'Entrée unique (aussi appelée Clé de Liaison), par laquelle ils s'authentifient les uns aux autres lors de la connexion. La Clé d'Entrée peut être alphanumérique, comporter des chiffres, ou des lettres, et doit être constituée de 1 à 16 caractères.

#### **Comment apparier des matériels?**

Automatiquement – Si une clé d'entrée est requise avant la connexion, les matériels seront appariés automatiquement la première fois qu'ils se connecteront (une clé d'entrée doit être échangée avec succès).

Manuellement – Dans la fenêtre principale de BlueSoleil, cliquez avec le bouton droit de la souris sur un matériel, sélectionnez Matériel apparié dans le menu déroulant, et entrez ensuite une même clé d'entrée des deux côtés.

**Voici un exemple du processus général d'appariement et de connexion entre les matériels Bluetooth.** 

1. Cliquez sur "Mes emplacements Bluetooth" sur le bureau

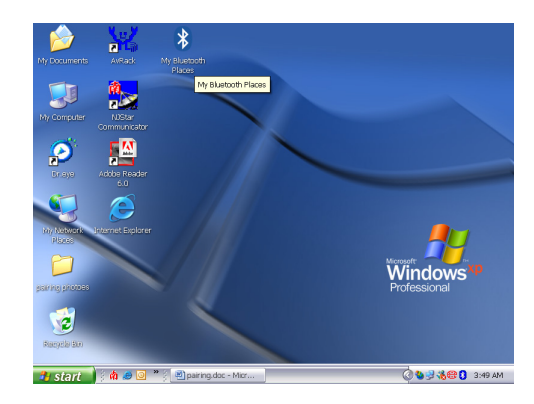

2. Ou vous pouvez cliquer sur l'icône Bluetooth sur la barre des tâches pour ouvrir "Mes emplacements Bluetooth".

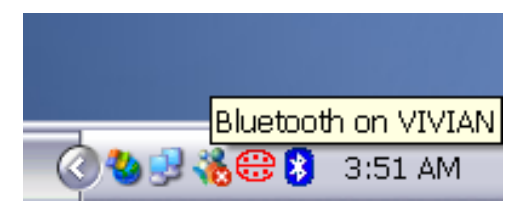

3. L'écran "Mes emplacements Bluetooth" apparaîtra

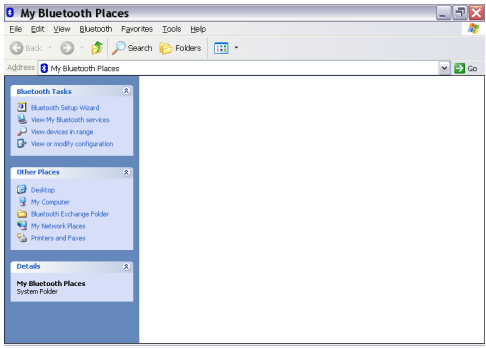

4. Cliquez sur "Afficher les matériels dans la plage" sous "Tâches Bluetooth". La recherche des matériels Bluetooth disponibles dans la plage de travail commencera (généralement 10 mètres maximum).

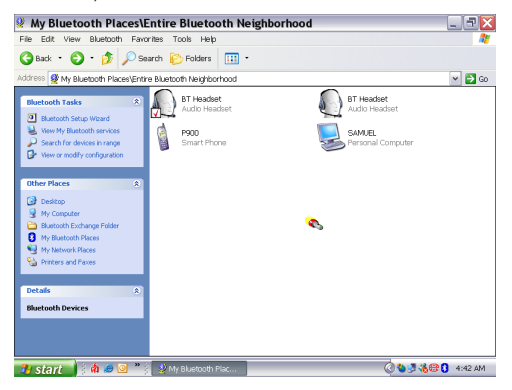

5. Sélectionnez les matériels que vous désirez apparier et faites un clic droit pour faire apparaître la fenêtre de raccourci. Cliquez sur "Apparier le matériel".

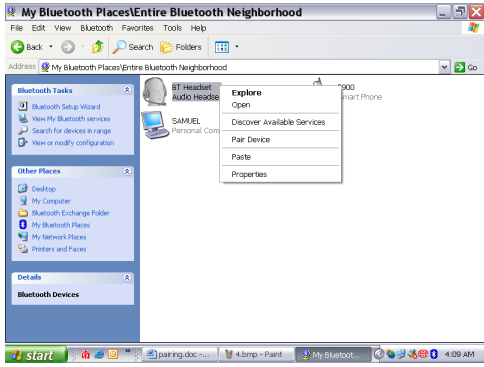

6. Saisissez la clé d'accès par défaut ou toute clé d'accès désirée (qui dépend de vos matériels) et cliquez sur OK pour continuer. Vous serez peut-être aussi invité à entrer une clé d'accès par matériel apparié. Tapez le même mot de passe dans votre matériel.

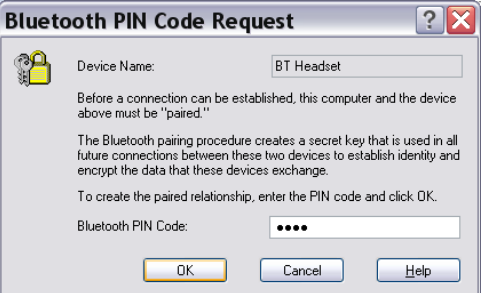

7. Si l'appariement est réussi, vous verrez une marque sur l'icône. Faites un clic droit et sélectionnez "connecter" + "le nom de vos matériels" tel qu'un casque, PDA, accès réseau, téléphone intelligent, ordinateur, ou accès réseau à distance… etc.

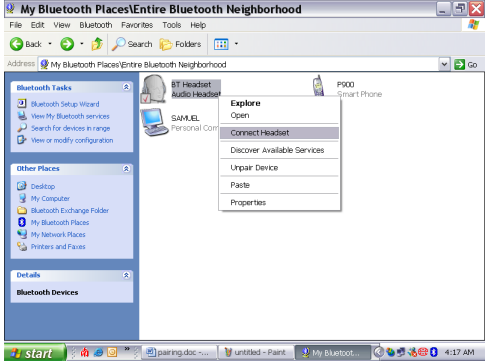

8. L'icône du matériel devient verte. Le matériel est maintenant connecté et prêt à être utilisé.

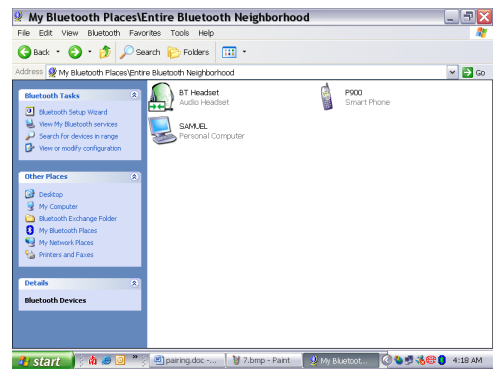

# **Comment désapparier ou déconnecter des matériels?**

- 1. Allez à "Voisinage Bluetooth complet" faites un clic droit sur l'icône du matériel et sélectionnez "Désapparier des matériels" dans la liste de raccourcis.
- 2. Le matériel est maintenant désapparié.

### **Chapitre pour les utilisateurs de Mac:**

9.

**Comment ajouter Bluetooth à votre Mac** 

#### INFORMATIONS IMPORTANTES POUR LES UTILISATEURS DE MAC OS X :

Le support Bluetooth pour Mac OS X est encore en développement mais sera supporté en mode natif avec la version complète de Mac OS X Version 10.2. En l'état actuel des choses, les pilotes bêta pour le support de Bluetooth peuvent être téléchargés sur le site web de Apple à [http://www.apple.com](http://www.apple.com/).

Pour activer Bluetooth sur votre Mac procédez comme suit:

- 1. Téléchargez et installez le logiciel Technology Preview 2. (Double cliquez sur "Apple Bluetooth.pkg.")
- 2. Branchez l'Adaptateur USB de Bluetooth à un port USB disponible sur votre PowerBook G4, iBook, PowerMac Ge ou iMac (pour le PowerMac G4 et iMac, vous pouvez connecter l'adaptateur USB Bluetooth ) un port USB libre sur votre clavier.)
- 3. Lancez le logiciel Bluetooth pour trouver les matériels adaptés à Bluetooth dans la plage de votre ordinateur avec lesquels apparier.
- 4. Sélectionnez le matériel Bluetooth dans la liste et cliquez sur le bouton Apparier.
- 5. La connexion est maintenant terminée.

Reportez-vous au site web de Apple pour plus d'informations sur le support et les mises à jour de Bluetooth à [http://www.info.apple.com](http://www.info.apple.com/)

**Pour plus de références d'applications, veuillez lire le manuel de l'utilisateur fourni par widcom enregistré sur le même CDROM de pilotes.**

# **Assistance Technique**

Pour l'assistance concernant vos autres matériels Bluetooth, contactez le fabricant de votre matériel. Allez à Mes emplacements Bluetooth>Aide pour l'assistance de votre Adaptateur USB Bluetooth et les informations avancées concernant Bluetooth:

- Bluetooth pour Windows
- Opérations de Base
- Application client
- Assistances Techniques
- Dépannage

# **Lieferumfang**

- Bluetooth-USB-Adapter
- Installations-Software-CDROM
	- ¾ Installationsprogramme und Treiber für Microsoft Windows 98 SE, ME, 2000 und XP
	- ¾ README.TXT mit aktualisierter Informationen für den BT USB-Adapter
- **◆ Benutzerhandbuch**

#### **Einleitung**

Der Bluetooth-USB-Adapter ist ein Bluetooth-Aktivierer, mit dem Ihr Desktop- oder Notebook-Computer kabellos eine Verbindung mit anderen Bluetooth-aktivierten Computern und Geräten ermöglicht. Dabei ist eine Reichweite von bis zu 10 Metern (33 Fuß) mit einer Datenübertragungsgeschwindigkeit von 723 Kbps möglich, wobei dieser Bluetooth-USB-Adapter mit den Bluetooth 1.1- und USB 1.1-Spezifikationen kompatibel ist. Der Bluetooth-USB-Adapter ist die ideale Lösung für den Netzwerkbetrieb zu Hause oder unterwegs. Er läßt sich leicht installieren und für kabellose Verbindbarkeiten anwenden, wie z. B. zelluläre Telefone, PDAs, Drucker, Computer, Tastaturen, Mäuse usw.

# **Übersicht**

Der Bluetooth ist eine Norm für den Netzwerkbetrieb mit niedriger Leistung, mit der elektronische Geräte über Kurzfunkverbindungen kabellos miteinander verbunden werden können.

Die folgenden Dienstleistungen werden von der Bluetooth-Technologie unterstützt:

- Synchronisierung des Bluetooth-PDA's mit Ihrem PC.
- Schicken der geschäftliche CAD an andere Benutzer, die mit einem Bluetooth-aktivierten
- Gerät arbeiten.
- Senden oder Empfangen von Dateien an bzw. von Benutzern, die mit einem Bluetooth-aktivierten Gerät arbeiten.
- Senden von Emails über kabellose Verbindungen mit dem Netz.
- Anwählen ans Internet an Ihrem PC über Ihr zelluläres Bluetooth-Telefon.
- Senden eines Telefaxes von Ihrem PC über Ihr zelluläres Bluetooth-Telefon.
- Chatten mit Benutzern, die über einen Bluetooth-aktivierten PC verfügen.
- Spielen von Eins-zu-Eins-Serienspielen über kabellose Verbindungen.

#### **Die meisten mit Bluetooth betriebenen Geräte können funktionieren als:**

- Ein Bluetooth-Host für ein oder mehr Geräte, wie z. B. Zugang zum Internet oder zu anderen Bluetooth-Geräten.
- Ein Bluetooth-Client für die Dienstleistung von Bluetooth-Servern.
- Die Bluetooth-Geräte können sowohl als Host oder Client reagieren oder gleichzeitig als beides.

# **Systemvoraussetzung**

 $\mathbf{G}$ 

- Betriebssystem: Microsoft Windows 2000/ XP, Mac OS X und Windows 98 SE/ ME
- Prozessor: 500 MHz oder höher
- Speicher: RAM mit 256 MB oder mehr
- Speicherplatz auf der Festplatte: Erforderlicher Speicherplatz von mindestens 50 MB
- USB-Port: USB 1.1-kompatibel

# **Software-Installation**

- 1. Hinweis: Den Bluetooth-USB-Adapter erst dann installieren, wenn die Software-Installation zu Ende ausgeführt ist.
- 2. Die CD mit dem Bluetooth-Produkt in Ihr CD-ROM-Laufwerk einlegen. Das Programm wird automatisch gestartet, um mit dem Installationsvorgang zu beginnen. Falls das Programm nicht automatisch gestartet wird, können Sie den Installationsvorgang manuell starten, indem Sie zu "Start-Menü/Run/setup.exe" gehen. Warten Sie, bis der Bluetooth Install Shield Wizard (Bluetooth-Installationsassistent) auf dem Bildschirm erscheint. Auf "Weiter" klicken.

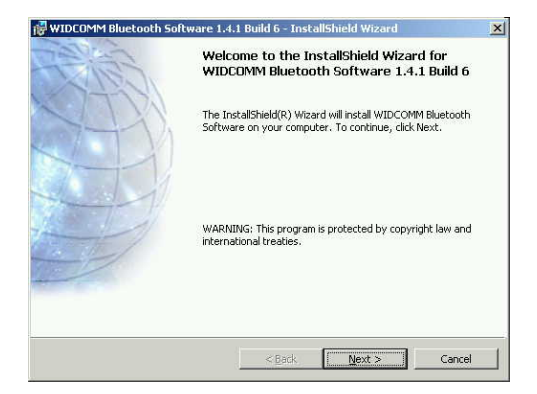

3. Der Lizenzvertrag erscheint. Lesen Sie ihn durch und klicken Sie auf "Ich nehme den Vertrag an" und danach auf "Weiter".

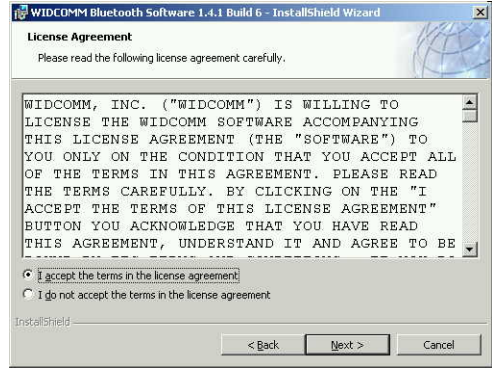

4. Auf "Weiter" klicken, um es in das Standardverzeichnis zu speichern, oder auf "Ändern" klicken, um es in ein anderes Verzeichnis zu installieren.

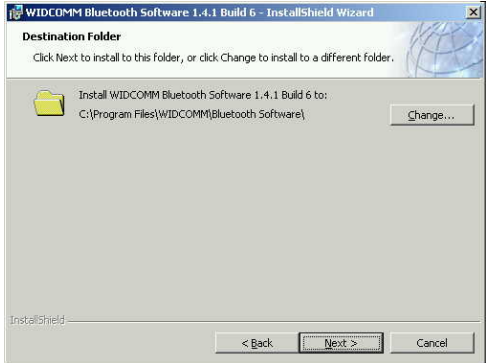

34

Ge
5. Auf Installieren klicken

**SOLUTION** 

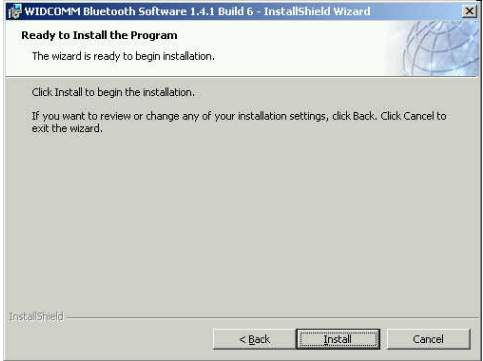

6. Der Installationsvorgang kann einige Minuten dauern.

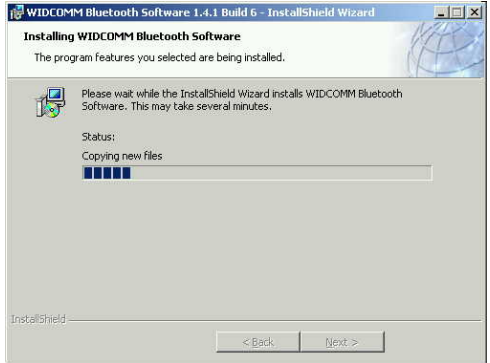

7. Eine Notiz der Treiber-Signatur vom Windows-System erscheint eventuell. Zum Fortsetzen mit dem Installationsvorgang klicken Sie auf "OK".

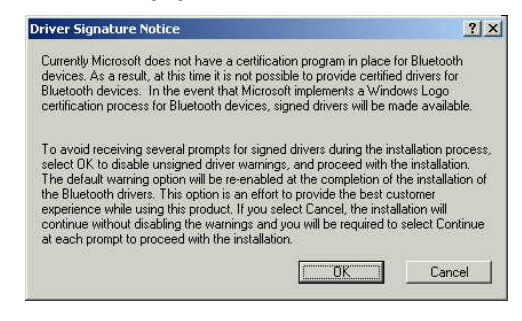

8. Sie werden dann vom Installationsprogramm aufgefordert, den Bluetooth-Adapter anzuschließen. Zum Überspringen auf "Löschen" klicken.

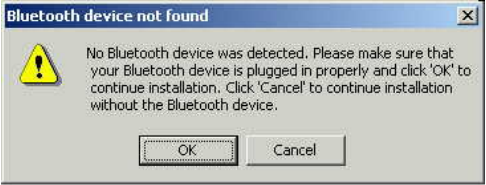

9. Nach dem Beenden des Installationsvorgangs auf "Beenden" klicken.

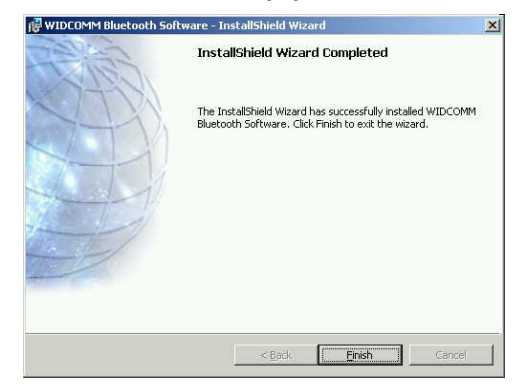

10. Sie werden aufgefordert, das System neuzustarten. Zum Neustarten auf "Ja" klicken.

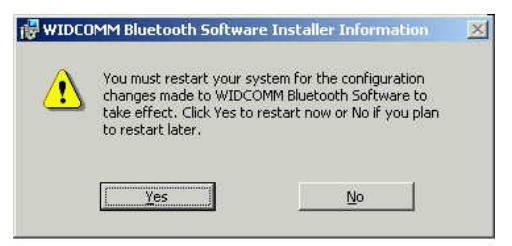

11. Nach dem Neustarten des Computers schließen Sie den Bluetooth-USB-Adapter an einen geeigneten USB-Port an. Das System wird den Adapter erkennen und den Installationsvorgang des Treibers automatisch zu Ende ausführen.

### **Deinstallation**

- 1. Den Bluetooth-USB-Adapter anschließen, auf Start>Einstellung>Systemsteuerung klicken. Dnaach auf das "Software"-Symbol klicken.
- 2. Das "Widcomm Bluetooth Software"-Symbol wählen und auf "Entfernen" doppelklicken. Das Deinstallationsprogramm wird automatisch gestartet.
- 3. Die Nachricht "Die Deinstallation wurde erfolgreich ausgeführt" erscheint in einem Aufklappfenster.
- 4. Den PC nach dem erfolgreiche Ausführen des Deinstallationsvorgangs neu starten.
- 5. Anleitung zur Paarbildung

# **Was ist Paarbildung?**

Die Paarbildung ist der Vorgang zur Herstellung einer Verbindung zwischen den Bluetooth-Geräten. Damit entfällt eine Eingabe der Zugriffsinformationen bei jeder Aufforderung zur Herstellung einer Verbindung. Die Bluetooth-Geräte müssen miteinander gepaart werden, bevor versucht werden kann, zum ersten Mal eine Verbindung zwischen diesen herzustellen.

- 1. Die Paarbildung zwischen den gepaarten Geräte bleibt erhalten, selbst wenn:
- 2. Eines der Geräte ausgeschaltet wird;
- 3. Eine Serviceverbindung unterbrochen oder abgebrochen wird;
- 4. Eines oder beide Geräte neugestartet wird bzw. werden.

## **Paßschlüssel**

Die gepaarten Geräte benutzen gemeinsam einen einzigartigen Paßschlüssel (auch als Link Key bezeichnet), mit dem sie beim Verbinden einander authentifizieren. Dieser Paßschlüssel kann alphanumerisch, Ziffern oder aus Buchstaben bestehen und muß aus einem bis zu 16 Zeichen bestehen.

## **Wie kann die Paarbildung zwischen den Geräten hergestellt werden?**

Automatisch – Falls vor der Verbindung ein Paßschlüssel erfordert wird, wird die Paarbildung zwischen den Geräten bei der ersten Verbindung automatisch hergestellt (ein Paßschlüssel muß erfolgreich ausgetauscht werden).

Manuell – Im Hauptfenster des BlueSoleil mit der rechten Maustaste auf ein Gerät klicken, ein Paarbildungs-Gerät im Aufklappmenü wählen und danach denselben Paßschlüssel auf beiden Seiten eingeben.

## **Nachstehend ist ein Beispiel der allgemeinen Paarbildung und des Verbindungsvorgangs zwischen den Bluetooth-Geräten dargestellt.**

1. Auf "My Bluetooth Places" auf dem Desktop klicken.

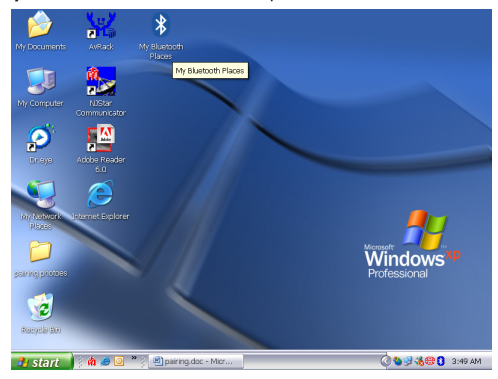

2. Oder klicken Sie auf das Bluetooth-Symbol auf der Task-Leiste, um "My Bluetooth Places" zu öffnen.

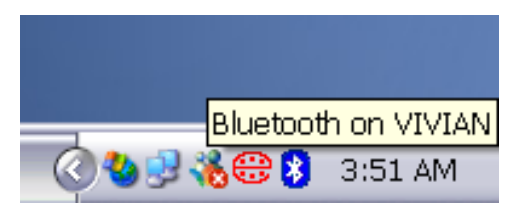

e

3. Der "My Bluetooth Places"-Bildschirm erscheint.

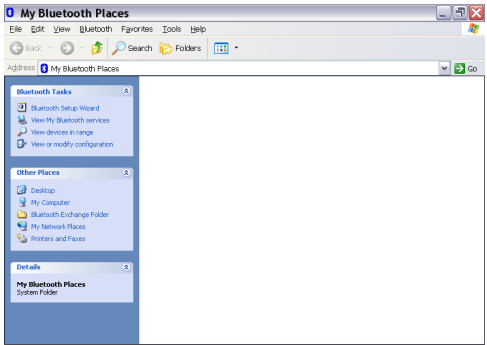

4. Auf "View devices in range" (Ansicht der Geräte im Bereich) unter "Bluetooth Tasks" (Bluetooth-Aufgaben) klicken. Danach wird nach den verfügbaren Bluetooth-Geräten innerhalb des Arbeitsbereichs gesucht (allgemein innerhalb von 10 Meter).

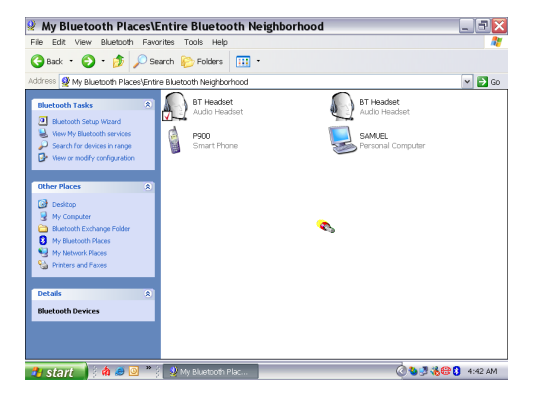

 $\overline{\epsilon}$ 

5. Die Geräte wählen, zwischen denen eine Paarbildung hergestellt werden soll. Danach mit der rechten Maustaste auf das Shortcut-Fenster klicken und auf "Pair Device" (Paarbildung zwischen Gerät herstellen) klicken.

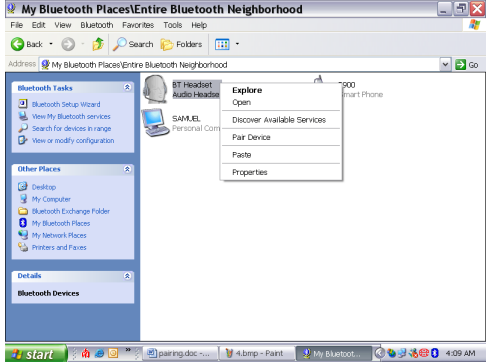

6. Das Standard-Paßwort oder ein beliebiges Paßwort (was von den Geräten abhängt) eingeben und zum Fortsetzen auf OK klicken. Eventuell werden Sie vom Gerät, mit welchem Sie die Paarbildung herstellen wollen, nach dem Paßschlüssel gefragt. Geben Sie dasselbe Gerät in Ihr Gerät ein.

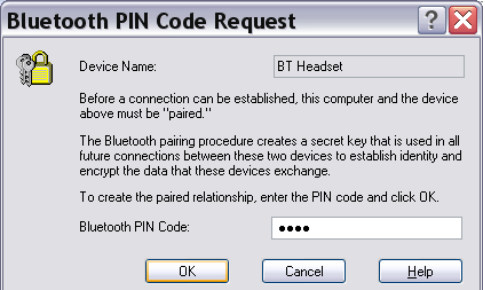

7. Nach einem erfolgreichen Herstellen der Paarbildung erscheint eine Markierung auf dem Symbol. Rechtsklicken und "connect" (verbinden) + "the name of your devices" (Name Ihrer Geräte), wie z. B. Kopfhörer, PDA, Netzzugang, Smart-Phone, Computer oder DFÜ-Netzerbindung usw., wählen.

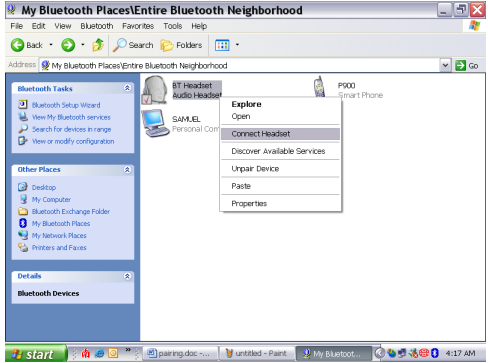

8. Das Geräte-Symbol erscheint grün. Das Gerät ist nun angeschlossen und betriebsbereit.

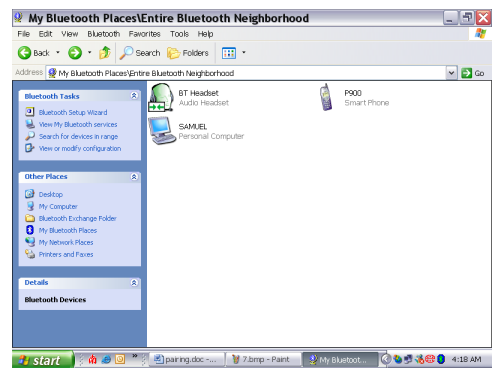

43

e

# **Auflösung der Paarbildung oder Verbindung abbrechen**

- 1. Gehen Sie zu "Entire Bluetooth Neighborhood" (Gesamte Bluetooth-Nachbarschaft), klicken Sie mit der rechten Maustaste auf das Geräte-Symbol und wählen Sie "Un-pair Devices" (Paarbildung zwischen Geräten auflösen) auf der Shortcut-Liste aus.
- 2. Die Paarbildung zwischen den Geräten ist nun aufgelöst.

## **Kapitel für Mac-Benutzer:**

#### **Hinzufügen des Bluetooth an Ihren Mac**

WICHTIGE INFORMATIONEN FÜR BENUTZER DES MAC X-BETRIEBSSYSTEMS:

Die Bluetooth-Unterstützung für das Betriebssystem Mac X ist noch in Entwicklung, wird aber mit der vollen Ausgabe des Mac-Betriebssystems X der Version 10.2 unterstützt. Gegenwärtig können die Beta-Treiber für die Bluetooth-Unterstützung von der Apple-Webseite [http://www.apple.com](http://www.apple.com/) heruntergeladen werden.

Zum Aktivieren des Bluetooth auf Ihrem Mac gehen Sie wie folgt vor:

- 1. Die Technology Preview 2-Software herunterladen und installieren. (Auf "Apple Bluetooth.pkg" doppelklicken.)
- 2. Den Bluetooth-USB-Adapter an einen freien USB-Port an Ihrem PowerBook G4, iBook, PowerMac Ge oder iMac anschließen (für den PowerMac G4 und iMac können Sie den Bluetooth-USB-Adapters an einen freien USB-Port an Ihrer Tastatur anschließen).
- 3. Die Bluetooth-Software starten, um die Bluetooth-aktivierten Geräte innerhalb des Bereichs des Computers zu finden, mit dem die Paarbildung hergestellt werden soll.
- 4. Das Bluetooth-Gerät auf der Liste wählen und auf die Pair-Taste (Paarbildung) klicken.
- 5. Die Verbindung ist nun komplett hergestellt.

Weitere Informationen über die Bluetooth-Unterstützung und Aktualisierungen finden Sie auf der Apple-Webseite unter [http://www.info.apple.com](http://www.info.apple.com/)

**Für weitere Anwendungsreferenzen lesen Sie das Benutzerhandbuch unter widcom, welches auf derselben Treiber-CD-ROM gespeichert ist.**

# **Software-Service**

**Ce** 

Für den Software-Service Ihrer anderen Bluetooth-Geräte wenden Sie sich an den Gerätehersteller. Hilfe und weitere Informationen über Bluetooth finden Sie unter My Bluetooth Places>Hilfe:

- Bluetooth für Windows
- Grundbedienungen
- Client-Anwendung
- Software-Service
- Fehlerbehebung

# **Contenido del Paquete**

- Adaptador Bluetooth USB
- CDROM con Software de Instalación
	- ¾ Programas de configuración y controladores para Microsoft Windows 98 SE, ME, 2000y XP
	- ¾README.TXT con información de actualización para adaptador Bluetooth USB
- Manual del Usuario

# **Introducción**

El adaptador Bluetooth USB es un facilitador Bluetooth, que permite que su computadora de escritorio o portátil se comunique inalámbricamente a otras computadoras y accesorios que estén habilitados para Bluetooth. Permite un rango de trabajo de hasta 10 metros (33 pies) con una rata de transmisión de datos de 723 Kbps, y es compatible con especificaciones Bluetooth 1.1 y USB 1.1. El Adaptador Bluetooth USB es una solución ideal para las necesidades del hogar y de interconexión móbil. Es fácil de instalar y usar para conectividad inalámbrica a accesorios tales como teléfonos celulares, PDA, impresoras, computadoras, teclados, ratón, etc.

## **Resumen**

Bluetooth es un estándard de conectividad inalámbrica de baja potencia, el cual utiliza enlaces de radio corto para permitir la comunicación entre accesorios electrónicos sin utilizar cables.

Los siguientes servicios son compatibles con la tecnología Bluetooth:

- Sincronizar su PDA Bluetooth con su computadora.
- Enviar su tarjeta electrónica de presentación a cualquier persona con un accesorio Bluetooth activado.
- Recibir o enviar archivos de o a cualquier persona que tenga un accesorio Bluetooth activado.
- Enviar un e-mail sin estar cableado a la red.
- Discar a internet en su computadora con su teléfono celular Bluetooth.
- Enviar un fax desde su computadora através del teléfono celular Bluetooth.
- Chatear con cualquier persona quien tenga una computadora activada con Bluetooth.
- Jugar un juego en línea sin utilizar cable.

## **La mayoría de los accesorios activados con Bluetooth podrían funcionar como:**

- Un host Bluetooth que proporciona uno o más servicios, tales como acceso al Internet o a otros accesorios Bluetooth.
- Un cliente Bluetooth puede usar el servicio proporcionado por servidores Bluetooth.
- Los accesorios Bluetooth pueden actuar tanto como host o cliente, y hacer de ambos al mismo tiempo.

## **Requerimiento del Sistema**

- **Sistema Operativo:** Microsoft Windows 2000/ XP, Mac OS X, y Windows 98 SE/ ME
- **Procesador:** 500MHz o superior
- **Memoria:** 256 MB RAM o más
- **Espacios en Disco Duro:** Especios libres en Disco Duro de al menos 50MB
- **Puerto USB:** Compatible USB 1.1

# **Instalación del Software**

**Nota: No enchufe su adaptador Bluetooth USB al puerto USB hasta que haya completado la instalación de software como sigue:** 

1. Inserte el CDROM del controlador a la unidad de CD-ROM. El programa de configuración se iniciará automáticamente. En caso de que el controlador no soporta la función de ejecución automática, puede inicializarlo manualmente desde "Inicio/Ejecutar/setup.exe". Espere que el Asistente de Instalación Bluetooth aparezca en su pantalla y haga clic en "next".

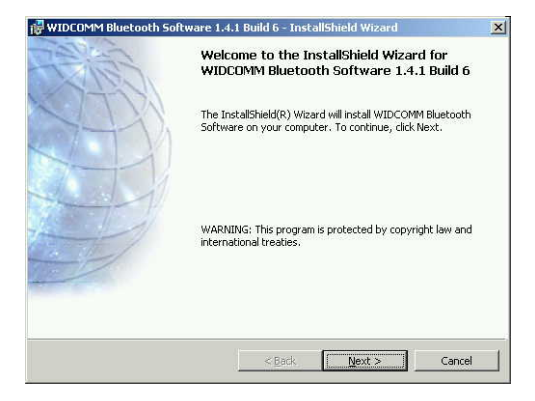

2. El Contrato de Licencia aparecerá. Por favor léalo y acuerde con el contrato seleccionando "I accept the terms in the license agreement" y haga clic en "Next".

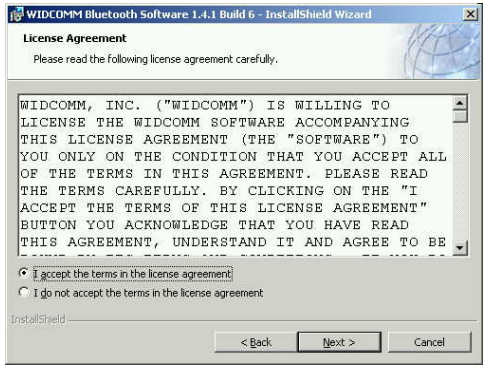

3. Haga clic en "Next" para colocarlo en el directorio pre-determinado, o haga clic en "Change" para instalarlo en un directorio diferente.

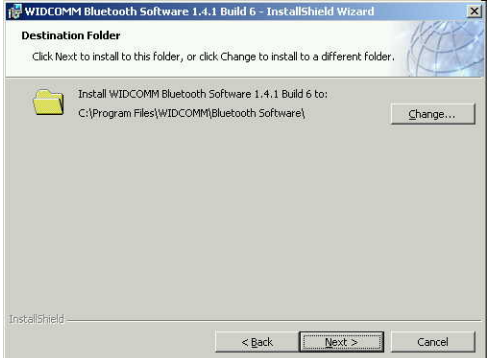

4. Haga clic en "Install"

 $\mathsf{Sp}$ 

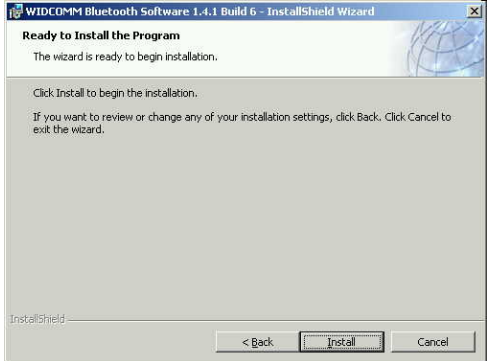

5. El proceso de instalación tomará unos minutos.

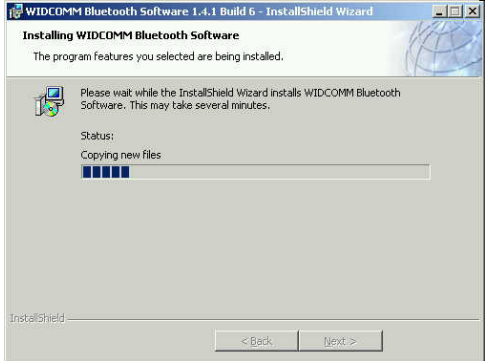

6. Una notificación de Firma del Controlador del sistema de Windows aparecerá. Favor haga clic en "OK" para continuar la instalación.

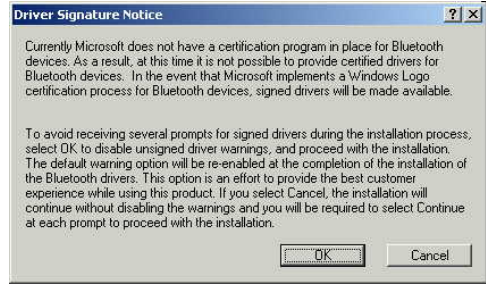

7. El programa de Instalación le pedirá que enchufe el Adaptador Bluetooth. Haga clic en "Cancel" para hacer caso omiso y seguir.

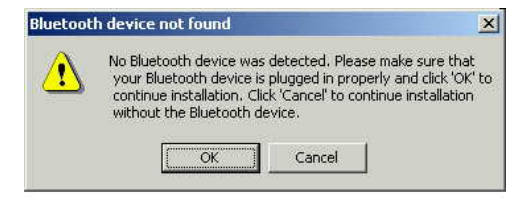

8. Una vez que la instalación sea completada, haga clic en "Finish".

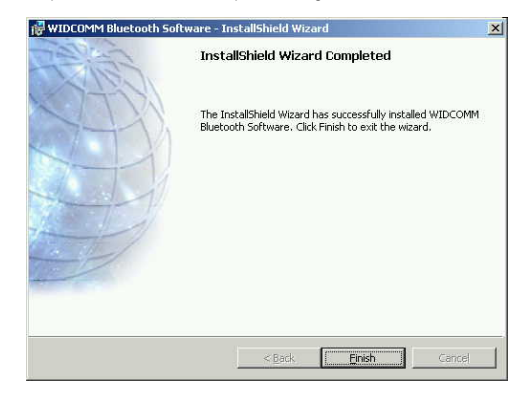

9. Se le pedirá reiniciar el sistema. Haga clic en "Yes" para reiniciar.

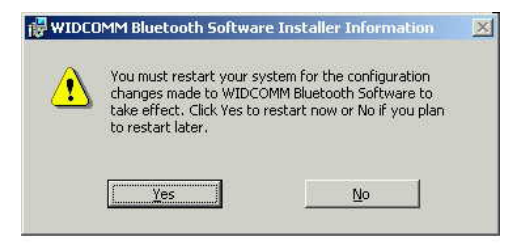

10. Después de reinicarse la computadora, enchufe el Adaptador Bluetooth USB al puerto USB apropiado. El sistema reconocerá el Adaptador y completará la configuración del controlador automáticamente.

### **Desinstalación**

- 1. Con su Adaptador Bluetooth USB enchufado, haga clic en Inicio>Configuración>Pánel de Control. Haga doble clic en el ícono de "Agregar/Remover"
- 2. Seleccionar el ícono de "Widcomm Bluetooth Software" y haga doble clic en "Remover". El programa de desinstalación debe comenzar a ejecutarse.
- 3. Se le notificará através de una ventana que la desinstalación ha sido exitosa Reinicie su computadora después de hacer exitosamente la desinstalación

# **Guía de Emparejamiento**

#### **Qué es Emparejamiento?**

Emparejamiento es un proceso de asociación de uno con el otro entre accesorios Bluetooth. Permite omitir ingresar informaciones de acceso cada vez que una conexión es requerida. Accesorios Bluetooth necesitan ser emparejados mutuamente antes de intentar una conexión por primera vez.

Accesorios emparejados permanecerán emparejados, aún cuando:

- 1. uno de los accesorios está sin energía.
- 2. una conexión de servicio es interrumpida o cortada.
- 3. uno o ambos accesorios es reiniciado.

### **Clave de Acceso**

Los accesorios emparejados comparten una Clave de Acceso única (también es referida como Clave de Enlace), mediante la cual autentifican uno con el otro cuando se conectan. La Clave de Acceso puede ser alfanumérica, números, o letras, y debe consistir en uno o hasta 16 caracteres.

#### **Cómo emparejar accesorios?**

Automáticamente – Si una clave de acceso es requerida antes de conexión, los accesorios se emparejarán automáticamente la primera vez que se conectan (una clave de acceso debe ser intercambiado exitosamente).

Manualmente -- En la ventana principal de BlueSoleil, haga clic con el botón derecho del ratón a un accesorio, seleccione "Pair Device" desde el menú emergente, luego ingrese la misma clave de acceso en ambos lados.

**Lo siguiente es un ejemplo del emparejamiento general y proceso de conexión entre accesorios Bluetooth.** 

1. Haga clic en "My Bluetooth Places" en el escritorio

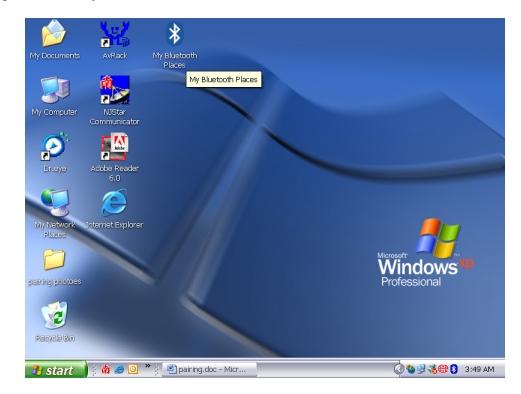

2. O puede hacer clic en el ícono de Bluetooth en la barra de tareas para abrir "My Bluetooth Places".

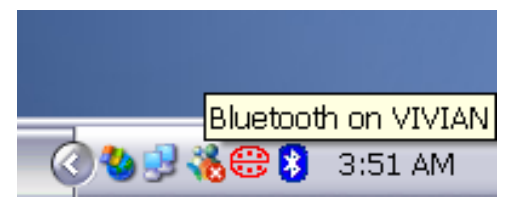

3. La pantalla de "My Bluetooth Places" aparecerá

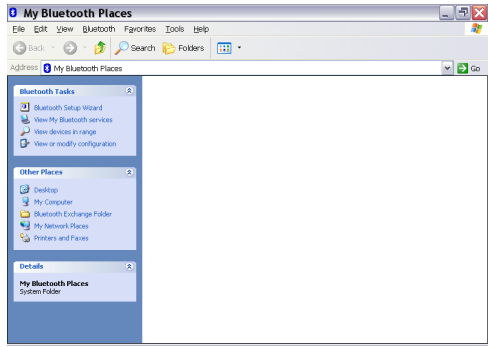

4. Haga clic en "view devices in range" bajo "Bluetooth->Tasks". La computadora comenzará a buscar por accesorios Bluetooth disponibles dentro del rango de trabajo (generamente dentro de los 10 metros).

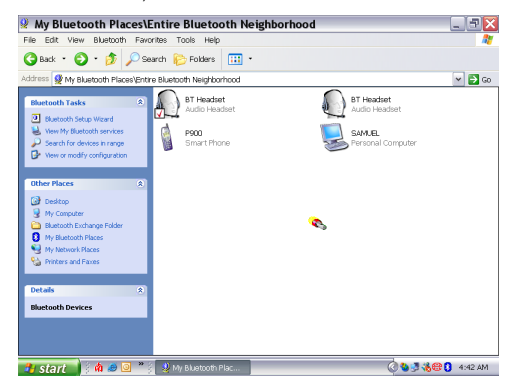

5. Seleccione los accesorios que desea emparejar y haga clic en el botón derecho del ratón para la ventana de atajo. Haga clic en "Pair Device".

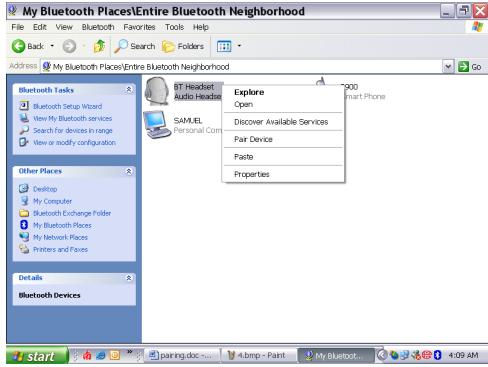

6. Ingrese la clave de acceso pre-determinada o cualquier otra clave que Ud. desea (dependiendo de accesorios) y haga clic en "ok" para continuar. Se le podría también pedir por la clave de acceso del accesorio que Ud. está emparejando. Favor ingrese la misma clave en su accesorio.

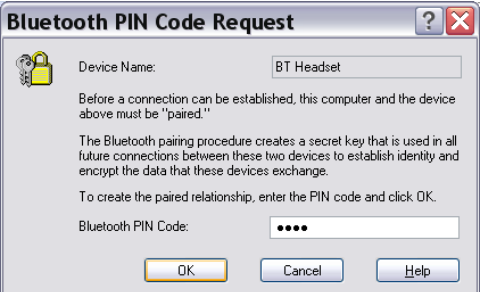

7. Si el emparejamiento es exitosa, Ud. verá una marca en el ícono. Haga clic con el botón derecho del ratón y seleccione "connect" + "el nombre de sus accesorios" tales como audífonos, PDA, acceso a redes, teléfono inteligente, computadora, o conexción dial-up…

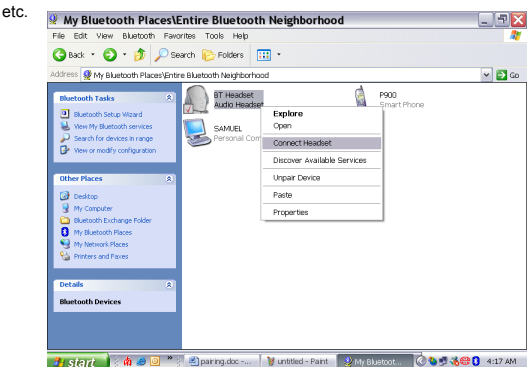

8. El ícono del accesorio cambia a verde. El accesorio está ahora conectado y listo para

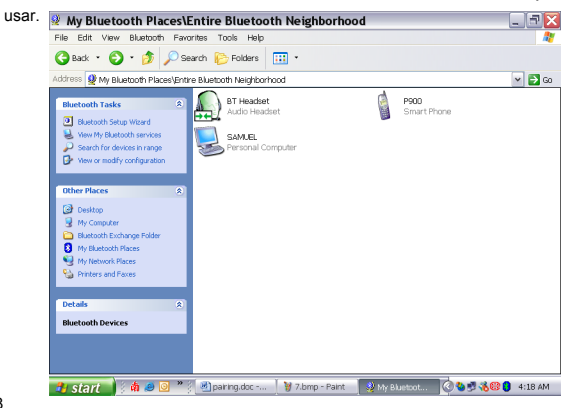

# **Cómo desemparejar o desconectar accesorios?**

- 1. Ir a "Entire Bluetooth Neighborhood". Haga clic con el botón derecho del ratón en el ícono del accesorio y seleccione "Un-pair Devices" desde la lista de atajos.
- 2. El accesorio está desemparejado ahora.

## **Capítulo para Usuarios de Mac:**

#### **Cómo agregar Bluetooth a su Mac?**

#### INFORMACION IMPORTANTE PARA USUARIOS MAX OS X:

El soporte de Bluetooth para Mac OS X está aún bajo desarrollo pero será soportado nativamente con el lanzamiento de Mac OS X Versión 10.2. Mientras tanto, los controladores de prueba para soportar Bluetooth puede ser descargados de la página web de Apple en [http://www.apple.com.](http://www.apple.com/)

Para habilitar Bluetooth en su Mac, haga lo siguiente:

- 1. Descarga e instale el software Technology Preview 2. (Haga doble clic en "Apple Bluetooth.pkg.")
- 2. Enchufe el Adaptador Bluetooth USB a un puerto USB disponible en su PowerBook G4, iBook, PowerMac Ge ó iMac (para el PowerMac G4 e iMac, Ud. puede enchufar el Adaptador Bluetooth USB a un puerto libre USB de su teclado.)
- 3. Ejecute el software Bluetooth para encontrar y emparejar accesorios Bluetooth dentro del rango de trabajo de su computadora.
- 4. Seleccione el accesorio Bluetooth en la lista y haga clic en el botón de emparejar.
- 5. 5. Ahora la conexión ha sido establecida.

Refiérase a la página web de Apple para mayor información sobre soporte Bluetooth y actualizaciones en [http://www.info.apple.com](http://www.info.apple.com/)

**Para más referencias de aplicación, léa por favor el Manual del Usuario proporcionado por widcom en el mismo CDROM de controladores.**

# **Soporte Técnico**

Para soporte técnico de otros accesorios Bluetooth, contacte el fabricante de su accesorio. Entre a "My Bluetooth Places>Help" para soporte técnico de su Adaptador Bluetooth USB e informaciones avanzadas sobre Bluetooth:

- Bluetooth para Windows
- Operaciones Básicas
- Aplicación del Cliente
- Soportes Ténicos
- Problemas y Soluciones

# **Nella confezione sono inclusi**

- Adattatore Bluetooth USB
- CDROM del software d'installazione
	- ¾ Programmi e driver di setup per Microsoft Windows 98 SE, ME, 2000, e XP
	- ¾ README.TXT con updating per adattatore USB
- Manuale utente

### Introduzione

L'adattatore Bluetooth USB è un attivatore Bluetooth che consente al computer desktop o al portatile di collegarsi wireless a qualsiasi computer o dispositivo Bluetooth. Consente un raggio d'azione sino a 10 metri (33 piedi) con una trasmissione dati di 723 Kbps, ed è conforme alle specifiche tecniche Bluetooth 1.1 e USB 1.1. L'adattatore USB Bluetooth è una soluzione ideale per necessità di rete sia in casa sia in movimento. È semplice da installare e da utilizzare per connessioni wireless con telefoni cellulari, PDA, computer, tastiere, mouse ecc…

# **Panoramica**

Il Bluetooth è uno standard di connessione wireless low-power, che sfrutta le connessioni radio per consentire ai dispositivi elettrici di comunicare tra loro senza l'ausilio di cavi. I seguenti servizi sono supportati dalla tecnologia Bluetooth:

- Sincronizzare il proprio PDA con il computer.
- Inviare il proprio bigliettino da visita virtuale a chiunque abbia una periferica Bluetooth abilitata.
- Inviare o ricevere file da e verso periferiche Bluetooth abilitate.
- Inviare e-mail senza essere collegati via cavo alla rete.
- Connettersi ad Internet tramite un telefono cellulare Bluetooth
- Inviare e ricevere fax dal computer tramite un telefono cellulare Bluetooth
- Chattare con chiunque abbia un computer abilitato al servizio Bluetooth
- Giocare un gioco one-on-one a episodi senza cavo.

## **La maggior parte dei dispositivi abilitati Bluetooth possono agire come segue:**

- Un host Bluetooth può fornire uno o più servizi quali accesso ad Internet o ad altre periferiche Bluetooth.
- un client Bluetooth può sfruttare il servizio fornito da server Bluetooth.
- le periferiche Bluetooth possono agire sia come host sia come client anche allo stesso tempo.

# **Requisiti di sistema**

- **Sistema operativo:** Microsoft Windows 2000/ XP, Mac OS X, e Windows 98 SE/ ME
- **Processore:** 500MHz o superiore
- **Memoria:** 256 MB RAM o superiore
- **Spazio su hard disk:** hard disk di almeno 50MB
- **Porta USB:** compatibile con USB 1.1

## **Installazione del software**

#### **Nota: non inserire l'adattatore USB Bluetooth sino al completamento dell'installazione.**

1. Inserire il CD del Bluetooth nel lettore CDROM. Il programma di auto installazione avvierà l'installazione automaticamente. Se l'auto installazione non si avvia, è possibile avviar manualmente l'impostazione da: "start menu/Run/setup.exe". Attendere sino a che l'installazione guidata Bluetooth appare sullo schermo. Fare clic su "Avanti".

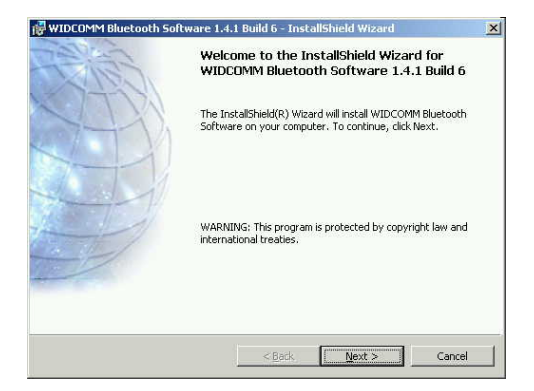

2. Verrà visualizzato il contratto di licenza. Si prega di leggere e di accettare il contratto facendo clic su "Accetto i termini del presente contratto", quindi fare clic su "Avanti".

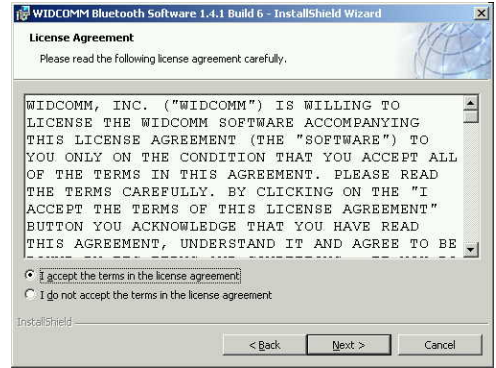

3. Fare clic su "Avanti" per installare la directory predefinita, o fare clic su "Cambia" per installarlo in una differente directory.

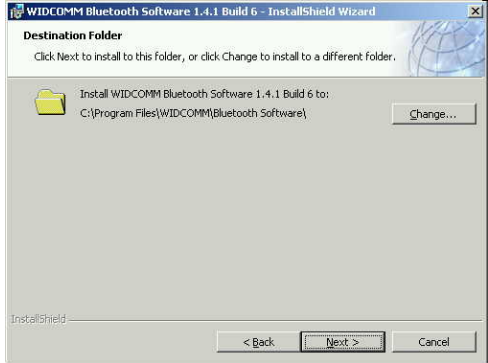

4. Fare click su installa

I

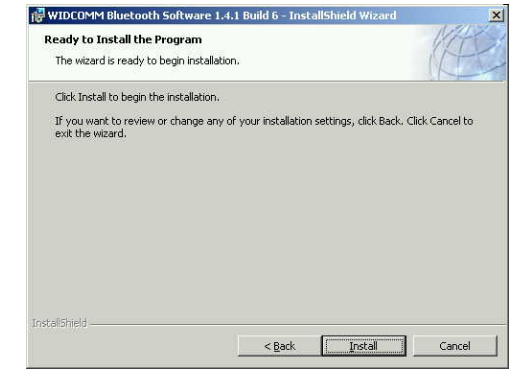

5. Il processo d'installazione potrebbe richiedere alcuni minuti.

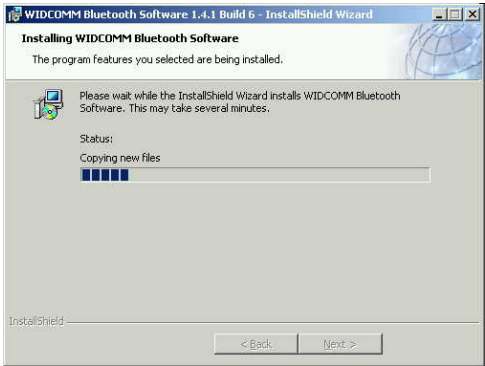

65

6. Potrebbe essere visualizzata la firma driver dal sistema Windows. Si prega di fare clic su "OK" per proseguire l'installazione.

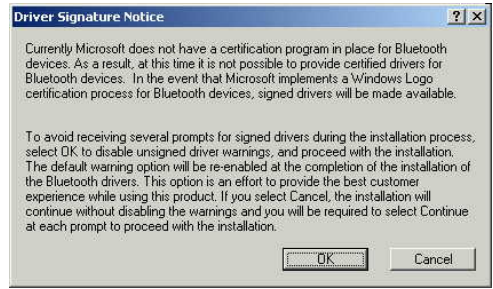

7. Il programma d'installazione richiederà di collegare l'adattatore Bluetooth. Si prega di fare clic su "Cancella" per saltare.

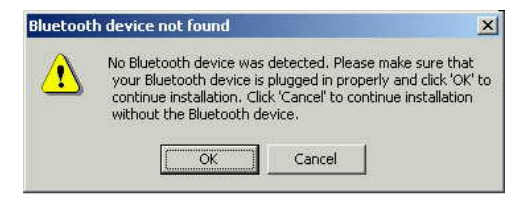

8. A installazione ultimata, fare clic su "Fine".

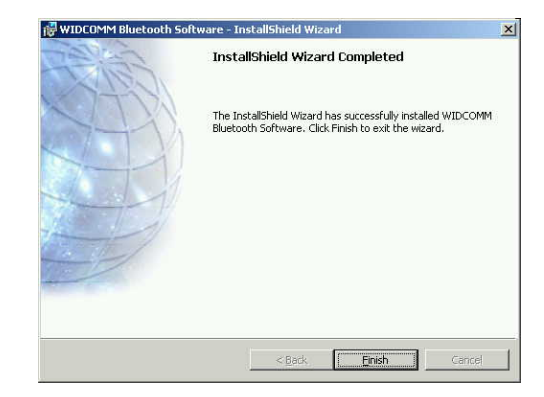

9. Verrà richiesto di riavviare il sistema. Fare clic su "Sì" per riavviare.

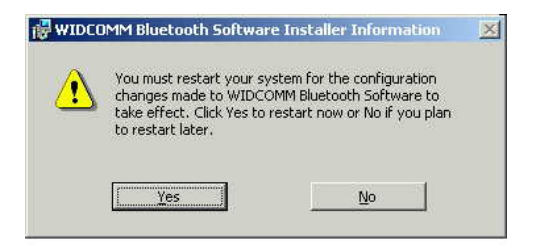

10. Quando il computer si è riavviato, collegare l'adattatore Bluetooth USB nella relativa porta USB. Il sistema riconoscerà l'adattatore e completerà automaticamente l'installazione del driver.

### **Disinstallazione**

Con l'adattatore Bluetooth USB collegato, fare clic su Star>Impostazioni>Pannello di controllo. Fare doppio clic sull'icona "Aggiungi/rimuovi"

Selezionare l'icona "Widcomm Bluetooth Software", quindi fare doppio clic su "Rimuovi". Il programma di disinstallazione si avvierà automaticamente.

Una finestra di pop up comparirà avvisando che "la disinstallazione è avvenuta con successo".

Riavviare il computer dopo che la disinstallazione è avvenuta con successo.

# **Guida all'accoppiamento (pairing)**

## **Che cos'è il pairing?**

Il Pairing è un processo atto ad associare tra loro i dispositivi Bluetooth. Consente di evitare l'inserimento di informazioni di accesso ogni volta che si richiede una connessione. Le periferiche Bluetooth devono essere accoppiate l'una all'altra prima di tentare la prima volta una connessione.

- 1. I dispositivi accoppiati rimarranno tali anche quando:
- 2. Uno dei dispositivi non è acceso.
- 3. Una connessione è interrotta o bloccata.
- 4. Uno o entrambi i dispositivi sono riavviati.

#### **Passkey**

Le periferiche accoppiate condividono un'unica passkey (indicata anche come link key), tramite la quale si autenticano l'un l'altro durante la connessione. La passkey può essere di tipo alfanumerico, numerico o in lettere e deve essere compresa tra 1 e 16 caratteri.

## **Come accoppiare le periferiche?**

Automaticamente – se si richiede una passkey prima della connessione, le periferiche si accoppieranno automaticamente la prima volta che si collegheranno (una passkey deve essere scambiata con successo).

Manualmente – nella finestra principale del BlueSoleil, fare clic con il tasto destro su una periferica, selezionare "Pair Device" (accoppia periferica) dal pop up menù, quindi inserire la stessa passkey da entrambe le parti.

**Il seguente esempio spiega il processo generale di accoppiamento e connessione tra le periferiche Bluetooth.** 

1. Fare clic su "My Bluetooth Places" sul desktop.

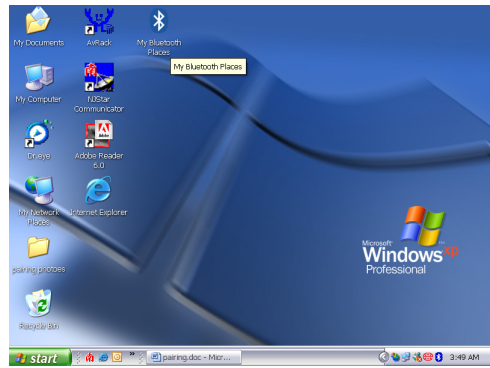

2. Oppure è possibile fare clic sull'icona Bluetooth sulla barra delle applicazioni per aprire "My Bluetooth Places".

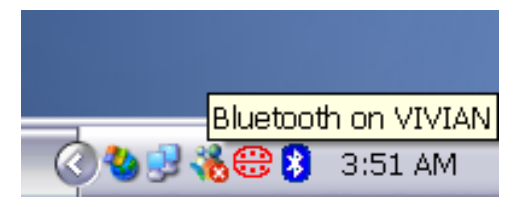
3. Verrà visualizzata la schermata "My Bluetooth Places".

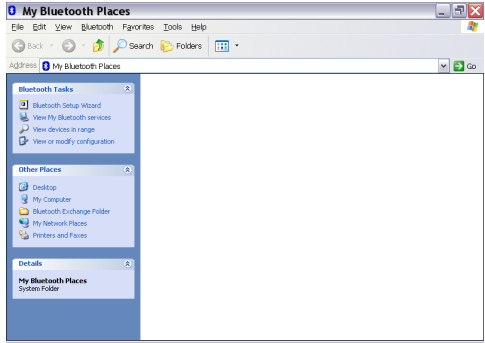

4. Fare clic su "visualizza periferiche nel raggio d'azione" dalle applicazioni Bluetooth. Inizierà a cercare le periferiche Bluetooth disponibili nel raggio d'azione operativo (di solito 10 metri).

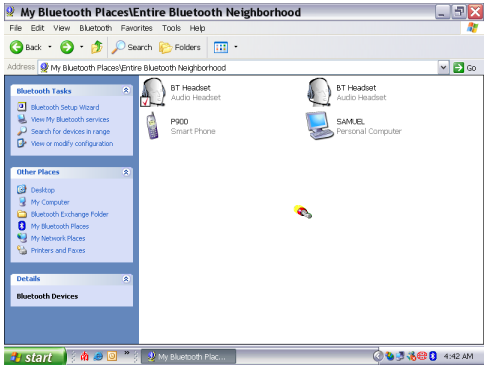

5. Selezionare le periferiche che si desiderano accoppiare e fare clic con il tasto destro sul collegamento della finestra. Fare clic su "Pair Device" (accoppia periferica).

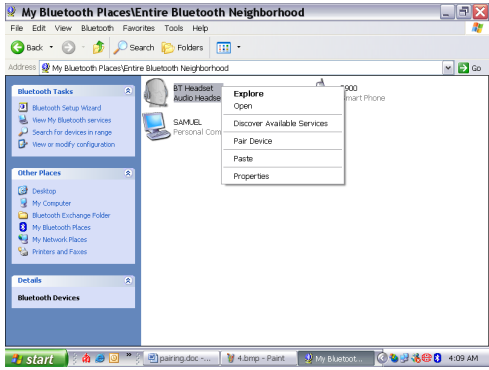

6. Digitare la password predefinita o quella preferita (a seconda della periferica) e fare clic per continuare. È possibile che la periferica che si sta accoppiando richieda la password. Si prega di digitare la stessa password nella periferica.

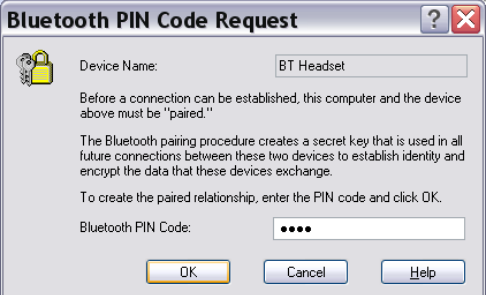

7. Se l'accoppiamento è avvenuto con successo, comparirà un segno sull'icona. Fare clic con il tasto destro e selezionare "connetti" + "il nome della periferica" quale un auricolare, un PDA, un accesso di rete, uno smart phone, un computer, una rete connessione ecc…

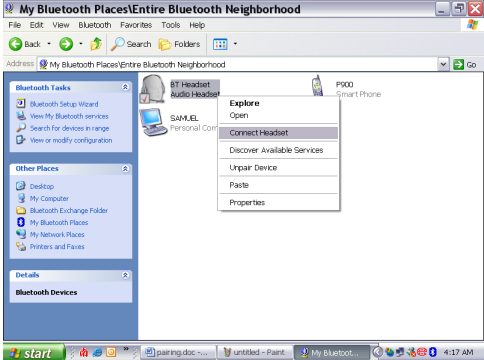

8. L'icona della periferica diventerà verde. La periferica è ora connessa e pronta all'uso.

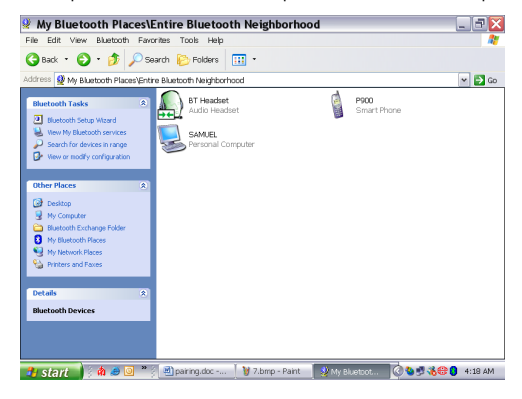

## **Come annullare l'accoppiamento o scollegare le periferiche?**

- 1. Andare a "Entire Bluetooth Neighborhood". Fare clic con il tasto destro sull'icona della periferica e selezionare "Annulla accoppiamento periferiche" dalla lista dei collegamenti.
- 2. La periferica ora non è più accoppiata.

## **Capitolo per utenti Mac:**

#### **Come aggiungere un Bluetooth al Mac?**

#### IMPORTANTI INFORMAZIONI PER UTENTI CON MAC OS X:

il supporto Bluetooth Mac OS X è ancora in fase di sviluppo ma verrà supportato naturalmente con la versione completa di Mac OS X versione 10.2. Da ora in poi, i driver beta supporti Bluetooth possono essere scaricati dal sito Apple [http://www.apple.com](http://www.apple.com/)

Per abilitare il Bluetooth sul Mac procedure come segue:

- 1. Scaricare e installare il software Technology Preview 2. (Fare doppio clic su "Apple Bluetooth.pkg.")
- 2. Connettere l'adattatore USB Bluetooth alla porta Bluetooth disponibile sul PowerBook G4, iBook, PowerMac Ge o iMac (per PowerMac G4 e iMac, è possibile collegare l'adattatore USB Bluetooth ad una porta USB libera della tastiera).
- 3. Lanciare il software Bluetooth per rilevare le periferiche Bluetooth abilitate nel raggio d'azione del computer per accoppiarlo.
- 4. Selezionare la periferica Bluetooth dalla lista e fare clic sul pulsante Pair (accoppia).
- 5. La connessione è ora ultimata.

Si prega di fare riferimento al sito Apple per ulteriori informazioni sul supporto Bluetooth e sugli aggiornamenti [http://www.info.apple.com](http://www.info.apple.com/)

**Per ulteriori riferimenti sulle applicazioni, si prega di leggere il manuale utente fornito da Widcomm e salvato sullo stesso CDROM.** 

## **Assistenza tecnica**

Per l'assistenza tecnica della periferiche Bluetooth, si prega di contattare il proprio produttore. Andare su My Bluetooth Places>Help dell'adattatore USB Bluetooth e informazioni avanzate sul Bluetooth:

- Bluetooth per Windows
- Funzionamento di base
- Applicazione client
- Assistenza tecnica
- Risoluzione dei problemi

# **Inhoud van de verpakking**

- Bluetooth USB adapter
- Installatie software CD-ROM
	- ¾Installatie programma's en besturingsprogramma voor Microsoft Windows 98 SE, ME, 2000, en XP
	- ¾README.TXT met ge-update informatie voor de BT USB adapter
- Handleiding voor de gebruiker

# **Inleiding**

De Bluetooth USB Adapter is een Bluetooth adapter, die het voor uw computer of uw draagbare computer mogelijk maakt om draadloos te verbinden met eender welke andere computer of apparaat, dat is uitgerust met Bluetooth. Het signaal kan tot op 10 meter afstand (33 voet) ontvangen worden en beschikt over een snelheid van 723 Kbps om gegevens door te sturen, Dit is in overeenstemming met de Bluetooth 1.1 en USB 1.1 bepalingen. De Bluetooth USB adapter is een ideale oplossing voor thuis en mobiele netwerk behoeften. Het is gemakkelijk te installeren en te gebruiken voor draadloze verbinding zoals met G.S.M.'s, PDA's, printers, computers, toetsenborden, muizen etc.

# **Overzicht**

Bluetooth is de draadloze netwerkstandaard met een laag verbruik aan energie. Bluetooth gebruikt korte straalverbindingen, die het mogelijk maakt voor elektronische apparaten om met elkaar te communiceren zonder kabels.

De volgende diensten worden ondersteund door de Bluetooth technologie:

- Synchroniseer uw Bluetooth PDA met uw computer.
- Verstuur uw naamkaartje naar andere personen, die eveneens toestellen hebben, die uitgerust zijn met Bluetooth.
- Verstuur bestanden naar of ontvang bestanden van personen, die ook toestellen hebben, die uitgerust zijn met Bluetooth.
- Verstuur een e-mail zonder verbonden te zijn met het netwerk.
- Bel in op het internet op uw computer via uw Bluetooth G.S.M.
- Verstuur een fax van uw computer via uw Bluetooth G.S.M.
- Chat met eender welke persoon, die ook een Bluetooth computer heeft.
- Speel een 1 tegen 1 spelletje zonder kabel.

### **De meeste toestellen uitgerust met Bluetooth kunnen optreden als:**

- Een Bluetooth gast kan 1 of meerdere diensten voorzien, zoals toegang tot het Internet of tot andere Bluetooth toestellen.
- Een Bluetooth ontvanger kan de diensten toegevoerd door de Bluetooth servers gebruiken.
- Bluetooth toestellen kunnen optreden zowel als gast als ontvanger, en ze beiden terzelfdertijd vertolken.

## **Systeemvereisten**

- **Bestuurssystemen:** Microsoft Windows 2000/ XP, Mac OS X, en Windows 98 SE/ ME
- **Processor:** 500MHz of hoger
- **Geheugen:** 256 MB RAM of meer
- **Ruimte op de harde schijf:** vereiste van ten minste 50MB op de harde schijf
- **USB poort:** zich houdend aan USB 1.1

## **Software installatie**

**Opmerking: steek uw Bluetooth USB adapter niet in de USB poort vooraleer u de software installatie heeft voltooid.** 

1. Steek het CD Bluetooth produkt in de CD-ROM drive. Het installatieprogramma zal automatisch opstarten. Indien de CD-ROM drive de zelf opstartende functie niet ondersteunt, dan kunt u manueel de installatie opstarten door naar "start menu/Run/setup.exe" te gaan. Wacht totdat het Bluetooth installatie hulpprogramma op het scherm tevoorschijn komt. Klik op "Next"

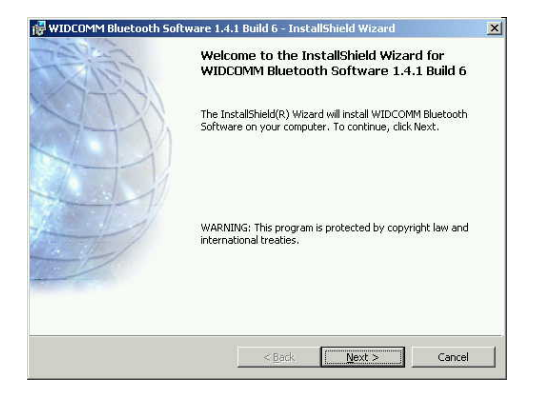

2. Het licentie akkoord zal tevoorschijn komen. Gelieve het te lezen en ermee akkoord te gaan door "I accept the terms in the license agreement" aan te klikken en daarna op "Next" te klikken.

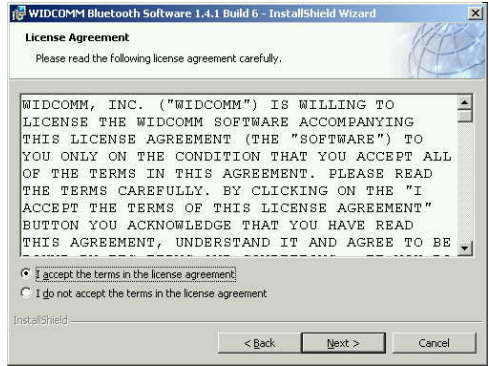

3. "Volgende" plaatst het in de default directory, "Veranderen" plaatst het in een verschillende directory.

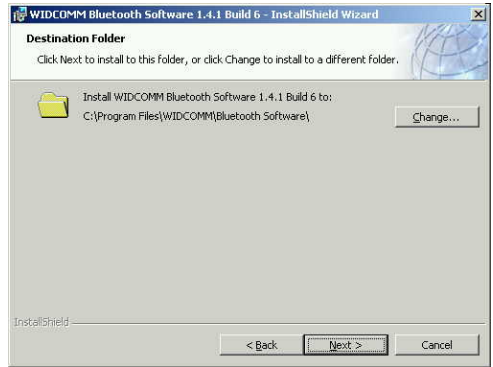

4. Klik op installeren

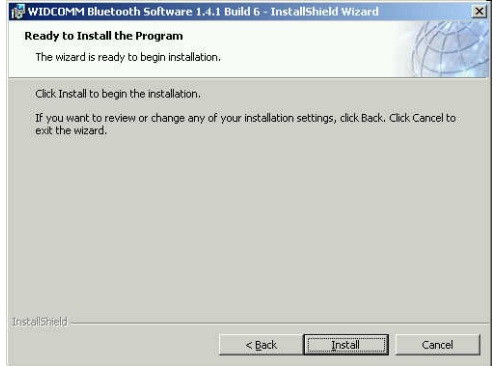

5. Het installatieproces kan enkele minuten in beslag nemen.

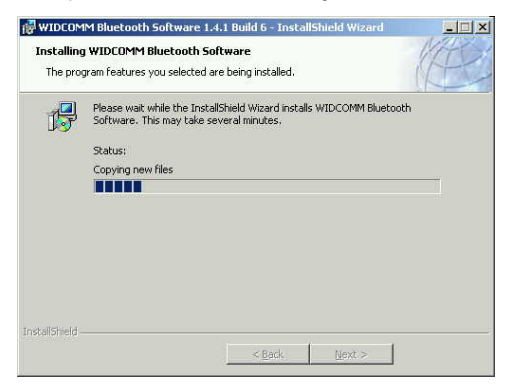

6. Een waarschuwing van het Signature besturingsprogramma van het Windows systeem kan tevoorschijn komen. Gelieve op "OK" te klikken om verder te gaan met de installatie.

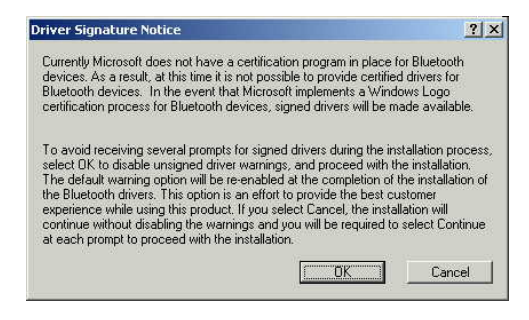

7. Het installatieprogramma verzoekt u de Bluetooth adapter in te steken. Klik op "Cancel".

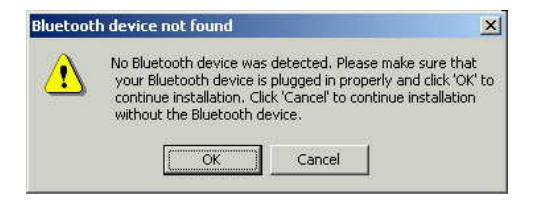

8. Eenmaal de installatie is voltooid, klik op "Finish".

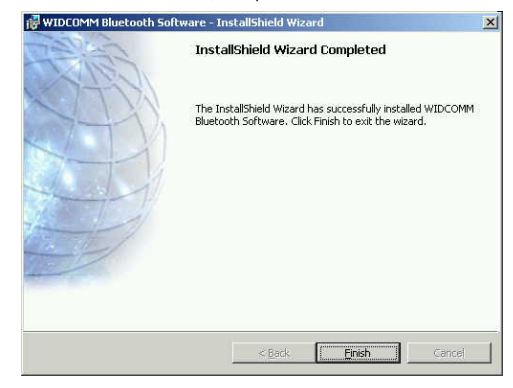

9. U zult gevraagd worden om het systeem opnieuw op te starten. Klik op "Yes" om het te herstarten.

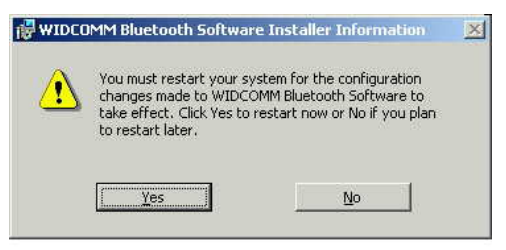

10. Eenmaal de computer werd herstart, steek de Bluetooth USB adapter in de geschikte USB poort. Het systeem zal de adapter herkennen en de installatie van het besturingsprogramma automatisch voltooien.

### **On-installeren**

- 1. Steek uw Bluetooth USB adapter in, klik op Start>Settings >Control panel. Dubbelklik op "Add/Remove" ikoontje.
- 2. Selecteer het "Widcomm Bluetooth Software" ikoontje en dubbelklik op "Remove". Het on-installeer programma zal op zichzelf beginnen te lopen.
- 3. U zult verwittigd worden dat "un-installatiion is successfully completed" door een pop-up venster.
- 4. Herstart uw computer nadat de on-installatie met goed gevolg werd voltooid.

# **Koppelingshandleiding**

## **¿ Wat is koppelen?**

Koppelen is een process waarbij Bluetooth toestellen zich met elkaar aaneenschakelen. Het vermijdt dat u de toegangs informatie steeds opnieuw moet ingeven elke keer u een verbinding tot stand brengt. Bluetooth toestellen moeten aan elkaar geschakeld worden vooraleer men tracht een verbinding voor de eerste keer tot stand te brengen.

Gekoppelde toestellen zullen gekoppeld blijven, zelfs indien:

- 1. Een van de toestellen wordt uitgeschakeld.
- 2. Een dienst verbinding wordt onderbroken of gestopt.
- 3. 1 of beide toestellen opnieuw het besturingssysteem opladen.

### **Code sleutel**

Gekoppelde toesellen gebruiken samen een unieke code sleutel (wordt ook naar verwezen als schakelsleutel), door dewelke de toestellen elkaar kunnen herkennen wanneer ze met elkaar verbinden. De codesleutel kan bestaan uit alfanumeriek, cijfers, of letters, en bevat 1 tot 16 karakters.

### **¿ Hoe de toestellen met elkaar koppelen?**

- 1. Automatisch Indien een codesleutel wordt vereist voor de verbinding, dan zullen de toestellen automatisch koppelen de eerste keer ze met elkaar verbinden (een codesleutel moet met goed gevolg uitgewisseld worden).
- 2. Manueel In het hoofdvenster van BlueSoleil, rechtsklik een toestel, selecteer Toestel koppelen van het opspringmenu,en voer daarna dezelfde codesleutel in aan beide kanten.

**Het volgende is een voorbeelde van een algemene koppeling en het verbindingsproces tussen Bluetooth toestellen.** 

1. Klik op Click "My Bluetooth Places" op het bureaublad.

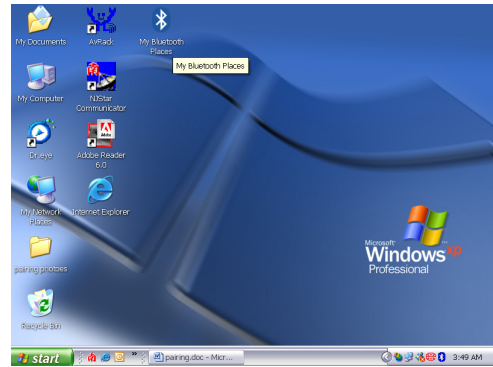

2. Of u kunt op het Bluetooth ikoontje klikken op de takenbalk om "My Bluetooth Places" te openen.

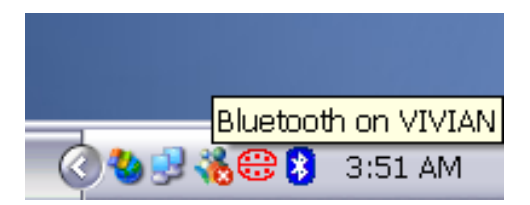

3. Het "My Bluetooth Places" scherm zal tevoorschijn komen.

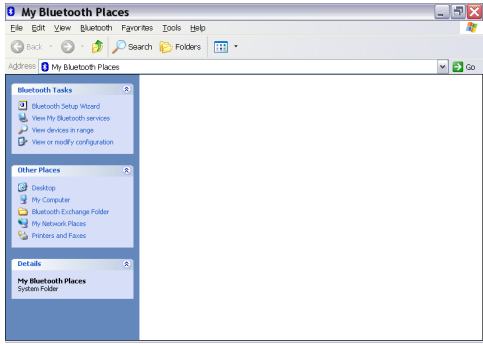

4. Klik op "view devices in range" onder "Bluetooth Tasks". Het zal beginnen op zoek te gaan naar beschikbare Bluetooth toestellen binnen werkgebied (gewoonlijk binnen 10 meters).

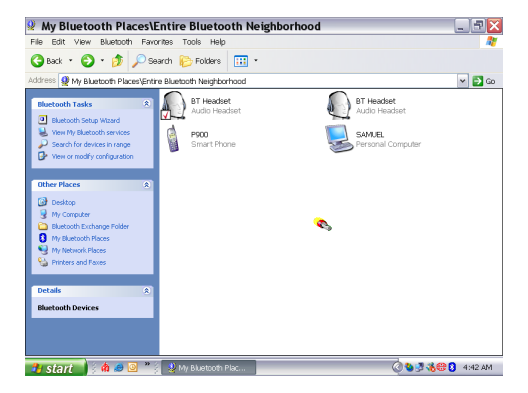

5. Selecteer de toestellen die u wilt koppelen en rechtsklik voor het snelkoppelingsvenster. Klik op "Pair Device".

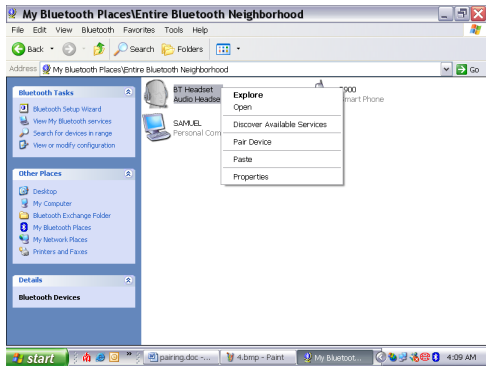

6. Geef de default codesleutel in die u wilt (die afhankelijk is van de toestellen) en klik op OK om verder te gaan. U kunt misschien ook de codesleutel gevraagd worden door het toestel, dat u koppelt. Gelieve hetzelfde paswoord in te geven voor uw toestel.

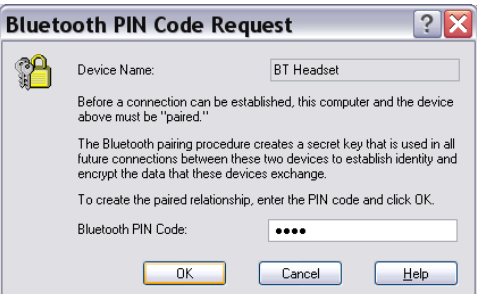

7. Indien de koppeling met goed gevolg tot stand werd gebracht, dan zult u een tekentje zien op het ikoontje. Rechtsklik en selecteer "connect" + "the name of your devices" zoals hoofdtelefoon, PDA, netwerk toegang, slimme telefoon, computer, of inbelverbinding…

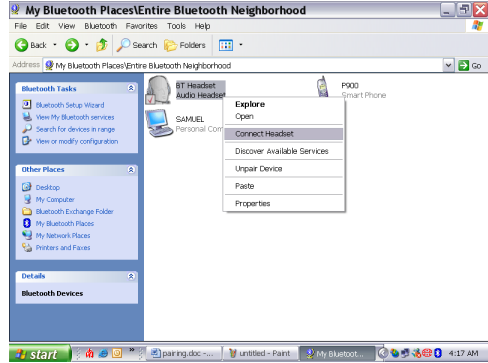

8. Toestel ikoontje wordt groen. Het toestel is nu verbonden en reeds in gebruik.

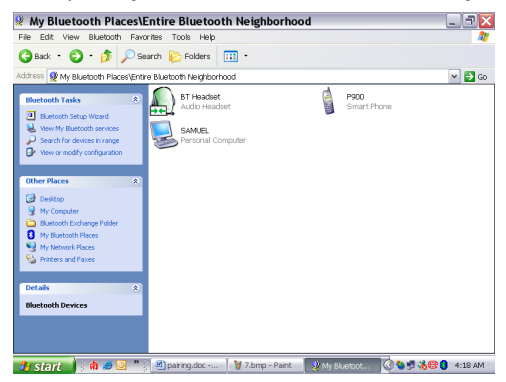

etc.

## **¿ Hoe de toestellen ontkoppelen of uitschakelen?**

- 1. Ga naar "Entire Bluetooth Neighborhood" Rechtsklik op het toestel ikoontje en selecteer "Un-pair Devices" van de lijst met snelkoppelingen.
- 2. Het toestel is nu ontkoppeld.

## **Hoofdstuk voor Mac gebruikers:**

#### **¿ Hoe Bluetooth toevoegen aan uw Mac?**

#### BELANGRIJKE INFORMATIE VOOR MAX OS X GEBRUIKERS:

De Bluetooth ondersteuning voor Mac OS X is nog steeds in ontwikkeling maar zal in eigen land ondersteund worden tijdens de volledige uitgave van de Mac OS X Versie 10.2. Op dit ogenblik kunnen de beta besturingsprogramma's voor Bluetooth ondersteuning gedownload worden van de Apple website op [http://www.apple.com.](http://www.apple.com/)

- 1. Om Bluetooth op uw Mac te laten functioneren gaat u als volgend te werk. Dubbelklik op "Apple Bluetooth.pkg.")
- 2. Steek de Bluetooth USB adapter in op een beschikbare USB poort op uw PowerBook G4, iBook, PowerMac Ge of iMac (voor de PowerMac G4 en iMac, kunt u de Bluetooth USB adapter aanhechten aan een vrije USB poort op uw klavier.)
- 3. Lanceer de Bluetooth software met Bluetooth uitgeruste toestellen te vinden binnen het bereik van uw computer om mee te koppelen.
- 4. Selecteer het Bluetooth toestel op de lijst en klik op de koppelingsknop.
- 5. De verbinding is nu tot stand gebracht.

Gelieve te verwijzen naar de Apple website voor verdure informatie betreffende Bluetooth ondersteuning en updates op [http://www.info.apple.com](http://www.info.apple.com/)

**Voor meer verwijzingen over deze toepassingen, gelieve de handleiding voor de gebruikers te lezen, voorzien door widcom, opgeslagen in hetzelfde besturingsprogramma van de CD-ROM.** 

## **Technische ondersteuning**

Voor technische ondersteuning van uw andere Bluetooth toestellen, neem contact op met de fabrikant van uw toestel. Ga naar My Bluetooth Places>Help for support van uw Bluetooth USB adapter en gevorderde informatie over Bluetooth:

- Bluetooth voor Windows
- Basis operaties
- Client toepassingen
- Technische ondersteuning
- Probleem oplossingen

# **Specification of Bluetooth USB Adapter**

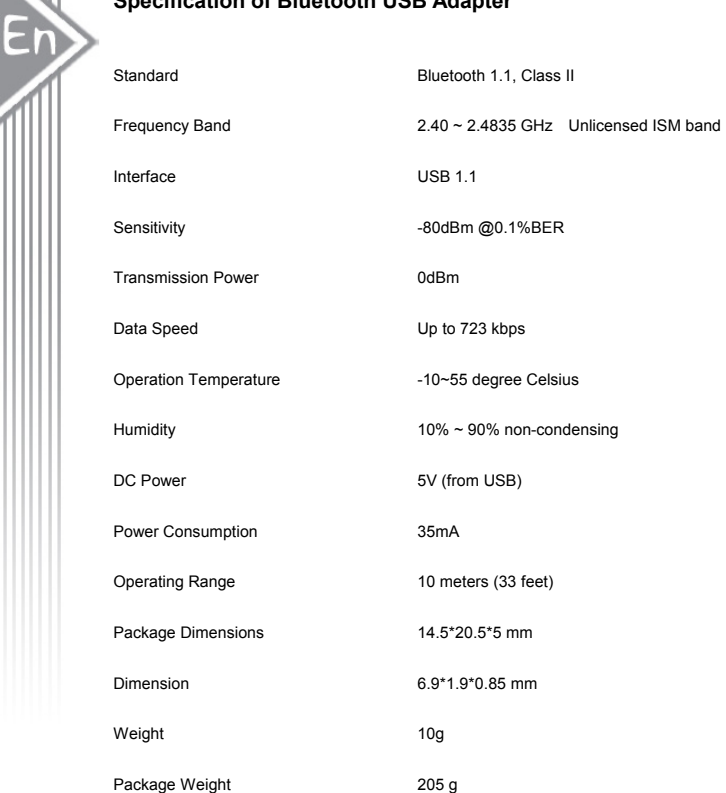

## **FCC Safety Statements**

This device complies with Part 15 of the FCC rules. Operation is subject to the following two conditions:

- 1. This device may not cause harmful interference.
- 2. This device must accept m\any interference received, including interference that may cause undesired operation.

The radiated output power is far below the FCC Radio frequency exposure limits. Nevertheless, this device should be used in such a manner that the potential for human contact during normal operation is minimized.

## **Warning: Change or modifications made to this equipment not expressly approved by Cellink Co., Ltd. May void the FCC authorization to operate this equipment. Important**

This equipment has been tested and found to comply with the limits for a Class B digital device, pursuant to part 15 of the FCC Rules. These limits are designed to provide reasonable protection against harmful interference in a residential installation. This equipment generates uses and can radiate radio frequency energy and, if not installed and used in accordance with the instructions, may cause harmful interference to radio communication. However, there is no guarantee that interference will not occur in a particular installation. If this equipment does cause harmful interference to radio or television reception, which can be determined by turning the equipment off and on, the user is encouraged to try to correct the interference by one or more of the following measures:

- Reorient or relocate the receiving antenna.
- Increase the separation between the equipment and receiver.
- Connect the equipment into an outlet on a circuit different from that to which the receiver is connected.
- Consult the dealer or an experienced radio/TV technician for help.

# **Regulatory Information**

### **Bluetooth**

En

This equipment is qualified according to Bluetooth Core Specification, version 1.1

## **Special notices for use in France and Italy:**

## **France**

Dispositif a' faible puissance (imW), pas de limitation pour son usage a' l'interieur ou a' l'exterieur.

Low power device (1mW), no limitation for indoor or outdoor use.

### **Italy**

E' necessaria la concessione ministeriale anche per l'useo Verifcare con I rivenditori la procedura da seguire.

License required for use. Check with your reseller for the procedure you need to follow.

## **Copyright and Trademark Notices.**

Products and brand names may be the trademarks or registered trademarks of their respective owners.

## **Warranty**

The manufacturer warrants that the **Bluetooth USB Adapter** shall conform to their published specifications, which maybe subject to change, and remain free from defects in materials and workmanship under normal, proper and intended use within warranty period, provide that proof of purchase be furnished with any returned equipment.

During the warranty period, if any component part of the equipment becomes defective by reason of material or workmanship, the manufacturer is immediately notified of such defect. The manufacturer shall supply a replacement part or request return of equipment, freight prepaid, and its designated facility for repair. In the event that no fault is found on a product returned for repair, the manufacturer reserves the right to charge the customer its standard published repair charge.

This warranty shall not apply to any product that has been subject to misuse, bending, neglect, alteration, improper installation, operation outside of the parameters of the published specification, use in any non-approved countries or unauthorized repair performed by anyone other than a the manufacturer designated repair facility. Any non-warranty repairs or maintenance shall be at the manufacturer's standard rates in effect at the time.

This warranty is in lieu of all other warranties, whether expressed, implied, or statutory, including but not limited to, implied warranties or merchantability and fitness for a particular purpose. In no event shall the manufacturer be liable, whether in contract, in tort, or on any other basis, for any damage sustained by its customers or any other person arising from or related to loss of use, failure or interruption in the operation any products, or delay in maintenance, or for incidental, consequential, indirect, or special damages or liabilities, or for loss of revenue, loss of business or other financial loss arising out of or in connection with the sale, maintenance use, performance, failure, or interruption of these products.